# **TPSYS02**

Thermal Conductivity Measurement System

### **TPSYS02 manual v2010**

Edited & Copyright by:

Hukseflux Thermal Sensors http://www.hukseflux.com e-mail: info@hukseflux.com

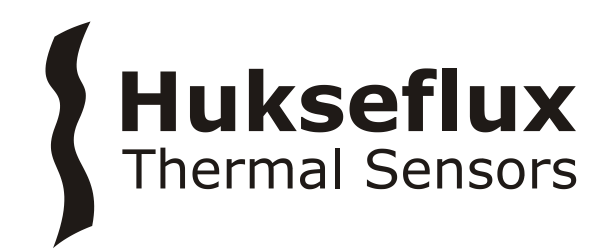

### **Safety Issues:**

Putting a voltage of over 15 VDC, or a voltage of the wrong polarity on TPSYS02 may result in permanent damage to the system.

The needles of most Non-Steady-State Probes are vulnerable. In case of doubt if it can penetrate the medium, a hole should be pre-drilled.

The needles of most Non-Steady-State Probes are vulnerable. When not being used, it is recommended to have the protective cover over the needle.

When calibrating in glycerol, the user is assumed to be familiar with the glycerol safety data. These can be found at the end of this manual.

### **Contents**

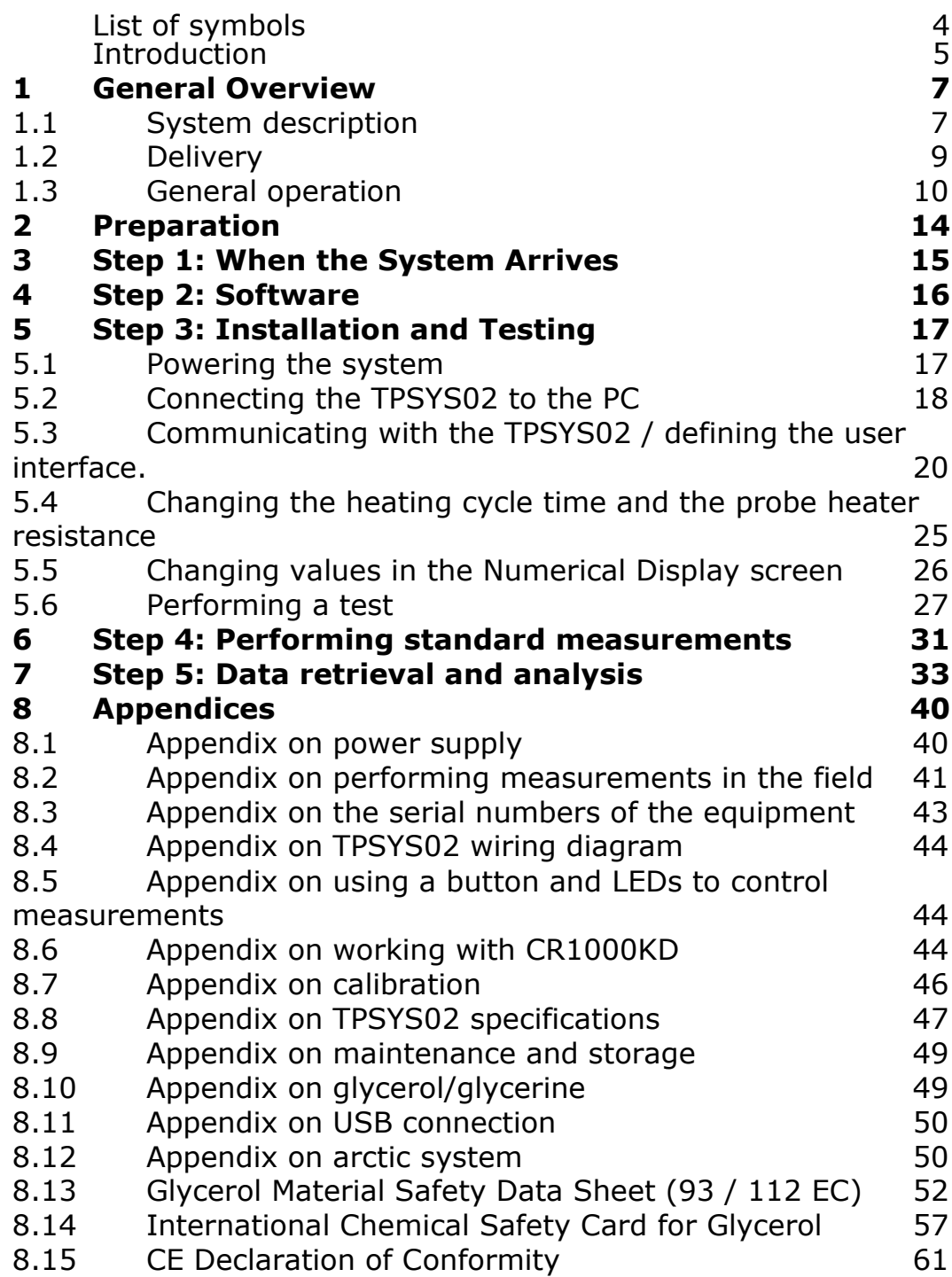

### List of symbols

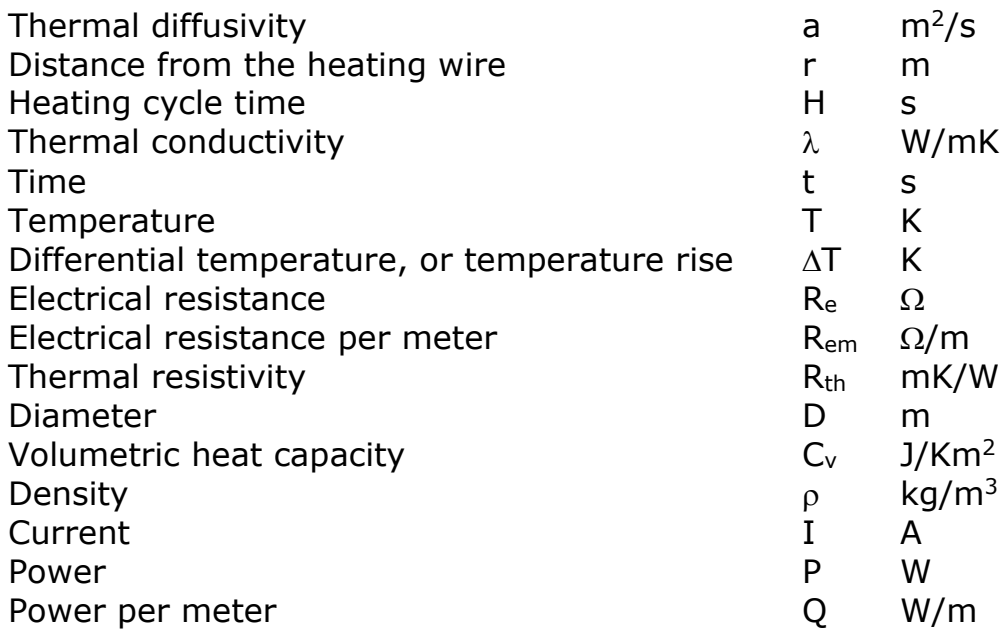

#### Subscripts

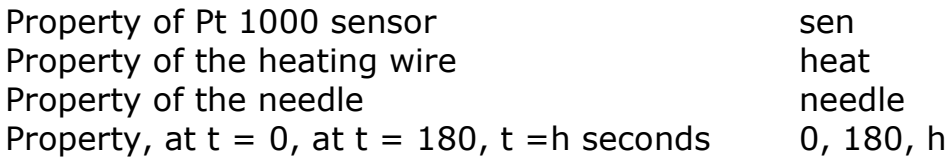

#### Acronyms

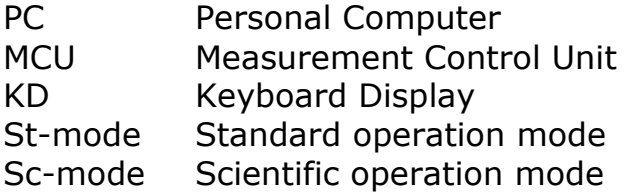

### **Introduction**

The system TPSYS02 consists of a Measurement and Control Unit and a Non-Steady-State Probe. This probe can either be a TP02 or TP08. The TPSYS02 is intended to measure the thermal conductivity of the medium in which the probe is inserted. The measurement generates an estimate of the thermal conductivity plus a standard deviation. The datafile of the complete measurement is stored inside the TPSYS02 memory for later analysis.

This manual describes the use of TPSYS02 in combination with TP02. The use of TPSYS02 with TP08 is similar. There are slight differences in requirements for heating time, sample size and the use of containers for the sample. In order to avoid confusion, we refer to the TP02 and TP08 manuals for recommended practices and specifications.

The general text of this manual covers laboratory experiments. Field measurements are possible as well, but are less common. These are treated in the appendix.

When performed by users who are unaware of possible error sources, measurements with Non-Steady-State probes tend to be unreliable.

The user is supposed to read the manual of the probe as well as the TPSYS02 manual.

The TPSYS02 gives an estimation of thermal conductivity and a standard deviation. For scientific or otherwise critical use, review of the full measurement curve is recommended.

When performed in the appropriate way, the measurement complies with IEEE Guide for Soil Thermal Resistivity Measurements (IEEE Standard 442-1981) as well as with ASTM D5334-14 Standard Test Method for Determination of Thermal Conductivity of Soil and Soft Rock.

In case the system has been ordered with internal battery pack and with Keyboard display, it is possible to perform experiments without the use of external power supply and without the use of a PC. For this mode of operation, please consult the appendix on use with CR1000KD.

The user is supposed to have read the TP02 and CR1000 manual and to be familiar with the working principle of TP02 and CR1000.

In the course of time, new versions of the tpsys vXXXX.CR1 program will be released at Hukseflux. These new versions can be installed by the user.

Support of the user is offered by telephone or e-mail. In case support is necessary: please mail to info@hukseflux.com to ask for a contact person to help you and suitable telephone number. Also available via this email address is a special Excel worksheet which allows the data to be analysed visually.

The measurement method is based on the so-called Non-Steady-State Probe technique (NSSP), which uses a probe (also called thermal properties sensor or thermal needle) in which both a heating wire and a temperature sensor are incorporated. The probe is inserted into the soil. From the response to a heating step the thermal resistivity (or the inverse value, the conductivity) of the soil can be calculated.

In general a NSSP consists of a heating wire, representing a perfect line source, and a temperature sensor capable of measuring the temperature at this source. The probe is inserted into the soil that is investigated. The NSSP principle relies on a unique property of a line source: after a short transient period the temperature rise, ∆T, only depends on heater power, Q, and medium thermal conductivity, λ:

 $ΔT = (Q / 4 π λ){$  ln t<sub>0</sub> - ln t<sub>1</sub>}

With ∆T in K, Q in W/m, λ in W/mK, t the time the heater is on in s. By measuring the heater power, and tracing the temperature in time,  $\lambda$  can be calculated.

### **1 General Overview**

#### **1.1 System description**

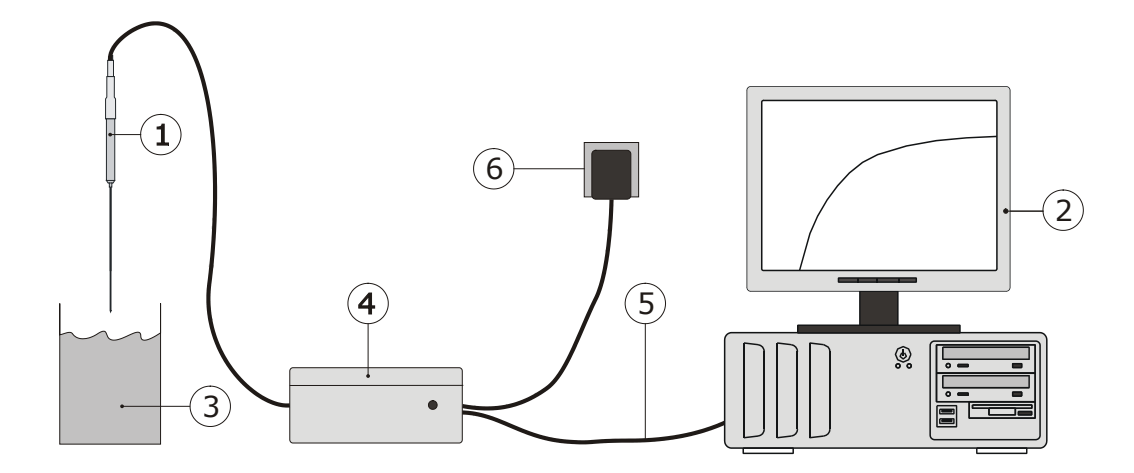

Figure 1.1.1 *system diagram of TPSYS02. The main components are the TP02 (or TP08) thermal properties sensor (1), the CR1000 Measurement and Control Unit (MCU) (4), a PC (2). The actual program that is executed, called tpsys vXXXX.CR1, is residing in the CR1000 system. The LoggerNet software serves to give instructions (by toggling flags) and to transfer the TP02 (or TP08) parameters to the CR1000 system. LoggerNet or the KD acts as the "user interface". The PC is not part of the delivery.*

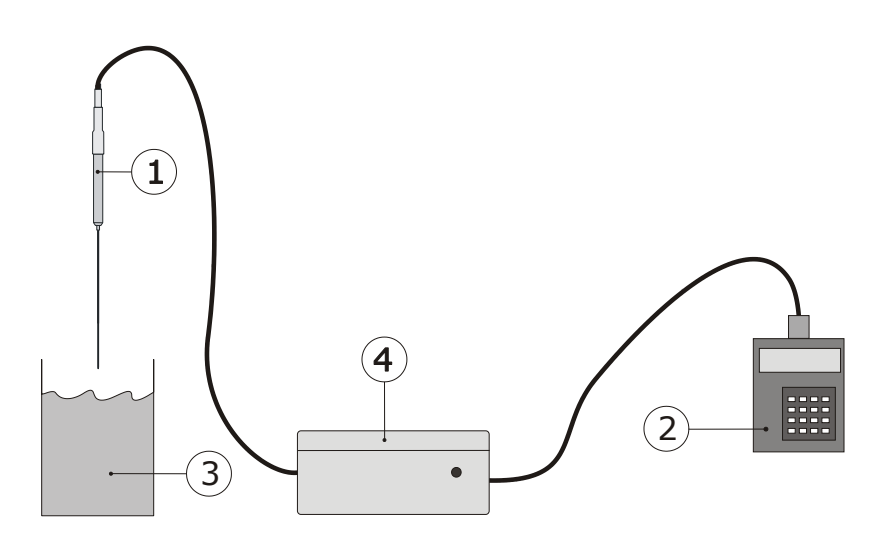

Figure 1.1.2 *In case the system is ordered including battery pack and Keyboard display, it is possible to work without external power and PC. Power will come from a battery pack in the MCU (4). By pressing the buttons on the KD (2), the measurement is activated. Readout of the measurement result can also be done on the KD. The details of the measurement are stored in the MCU, and can always be retrieved when back in the laboratory.*

### **1.2 Delivery**

The delivery is as follows:

| MCU, TP02, PC cable        | The MCU, a CR1000 measurement and<br>control module.<br>The interface cable: a USB or RS-232<br>interface.                                                                                                    |
|----------------------------|----------------------------------------------------------------------------------------------------|
|                            | In case of a system with KD and<br>battery pack: the MCU housing<br>contains a PS12E power supply.<br>Do not confuse the RS-232 PC<br>connection with the CR1000KD<br>connection.<br>Cable length PC to MCU: about 1m.<br>Cable length of TP02: about 2m.                                                                                                    |
| <b>Optional USB Driver</b> | In case of USB connection: USB driver<br>on CD-ROM.                                                                                                    |
| Adapter 12 VDC             | This adapter can be used with any<br>mains supply from 100 to 240 VAC, 50<br>or 60 Hz. If possible it is recommended<br>to use this adapter. It can be<br>connected to the MCU directly using<br>the plug that is connected to its cable.<br>Cable length to MCU: about 1 meter.<br>Note: please make sure that the<br>adapter has the right output level. If<br>available, 13.8 volts should be chosen,<br>otherwise 12 VDC is sufficient. |
| <b>Optional Charger</b>    | In case the system is battery operated:<br>a charger is supplied.                                                                                                    |
| Software LoggerNet         | To be installed on the PC for<br>communication with the MCU.<br>Delivered on CD-ROM.                                                                                                    |
| Plastic jar                | A jar with some plastic fibres that can<br>be used as a "known substance" for<br>training the operator as well as for<br>performing a system check.<br>Glycerol has to be added by the user.                                                                                                    |
| Software for TPSYS         | A program that is specially developed<br>for use with TPSYS02. Delivered on a<br>USB flash drive.                                                                                                    |

Table 1.2.1 *Delivery: parts and their function.*

#### **1.3 General operation**

In every measurement, the TPSYS program creates the following:

1. *A measurement result:* the estimated thermal conductivity, Lambda and its standard deviation Lambda\_sd. 2. *Remark messages* containing possible problems that have been encountered and may need attention. Note that these may contain false alarm, as they are automatically generated. 3. *A file* containing a summary of the measurement results as well as the raw measurement data, and the measurement parameters, such as an experiment number and the heater resistance.

There are two modes of operating the TPSYS. The Standard Operation mode (St-mode) can be applied when analysing batches of similar materials and when the measurement accuracy is not too critical, for instance in most field experiments. The Scientific Operation mode (Sc-mode) is recommended when the measurement needs to be as accurate as possible. Both will be explained in table 1.3.2.

Note: it is possible to change parameters, in two ways: using the Numerical Display screen provided by the LoggerNet software on a PC or by the optional Keyboard Display. (see appendix 8.6). Changes that are made are held by the MCU memory even after the power is disconnected. Chapter five describes operation using the software on a PC.

General rules

Check if the software Version is the same one as described by this manual. Read the comment in the TPSYS vXXXX.CR1 file. This can be done in LoggerNet using dedicated CRBasic compiler or in any text editor.

Check if the TP02 resistance that is entered into the CR1000 is the same as engraved on the TP02. The TP02 resistance can be changed in the numerical display screen in the LoggerNet software, or using the KD.

Select a proper measurement cycle time for your type of material.

Change this time if the material changes. Rules for deciding how long this cycle should take can be found in the TP02 manual. The heating cycle time can be changed in the Numerical Display screen or the KD.

Select a proper heating level. When using a second power switch, three levels can be used. Otherwise, only one power level is available. The heating level can be changed toggling the proper boolean flags: low\_heating, medium\_heating or high heating.

For deciding if the cycle time is right, it is strongly recommended that a measurement file is downloaded to PC and analysed visually at least once. Please note that the logged values are in millivolt. The calculations as in the TP02 manual should be applied for full analysis.

Table 1.3.1 *The general rules for working with a TPSYS02.*

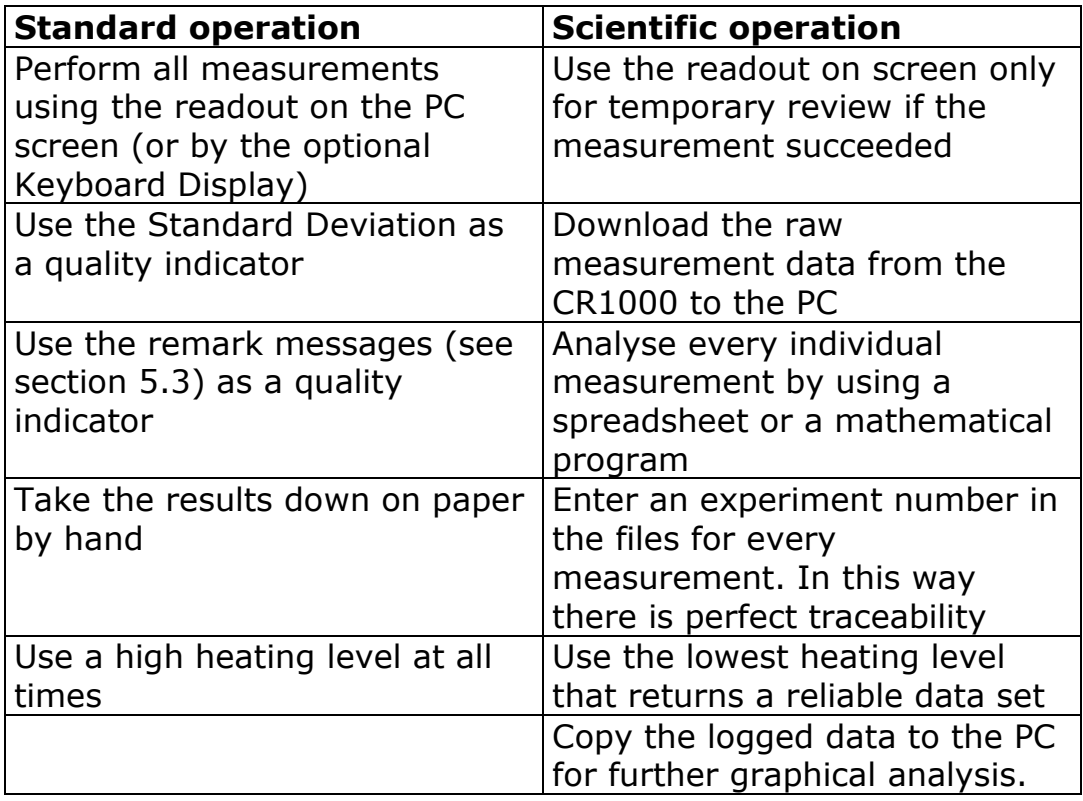

Table 1.3.2 *There are two ways of operating the TPSYS02 system. The standard operation is less accurate and has less traceability. For general application, it works reasonably well, but at the same time one always has to be suspicious to factors possibly cause errors.* 

The data review on PC can serve to increase the reliability of the measurement. The general idea is that with automatic analysis, there still is the risk of wrong data being accepted.

The figure below gives an example of data analysis using Excel, using the measured data that is downloaded from the MCU to the PC.

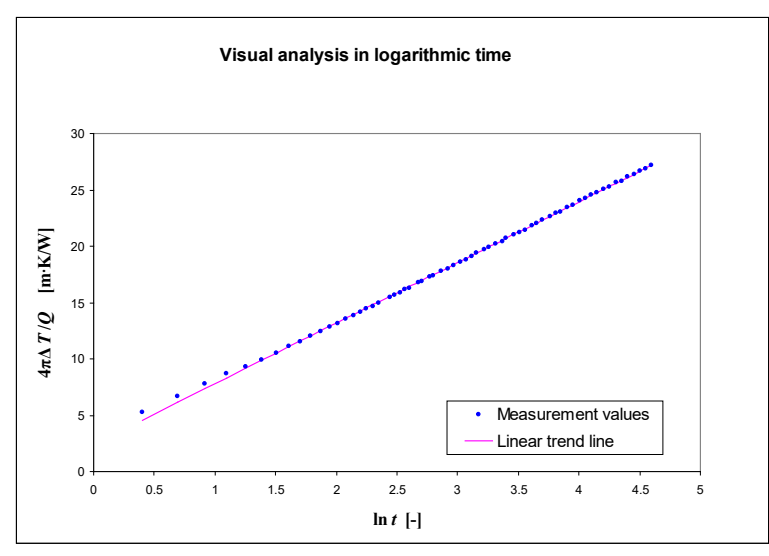

Figure 1.3.1 *Typical measurement results in the Hukseflux calibration cylinder*

Note: Uploading new software will result in loosing the data stored on the logger!

### **2 Preparation**

It is recommended to have the following items available:

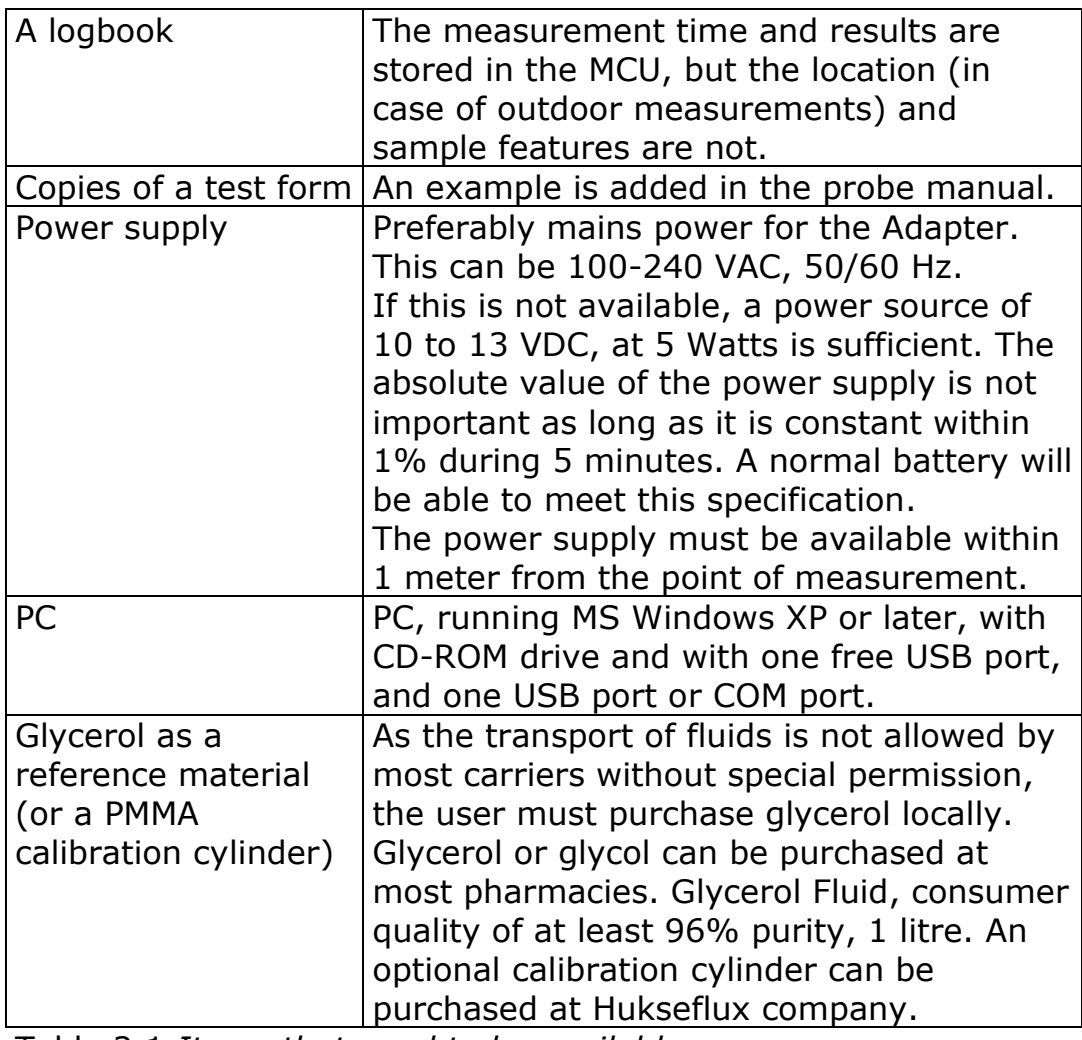

Table 2.1 *Items that need to be available.*

### **3 Step 1: When the System Arrives**

When the system arrives, it is recommended to check if all is there. See table 1.2.1 for a general check. It is possible that additional items were ordered (extension cables, sample containers). It is recommended to compare to the original order.

### **4 Step 2: Software**

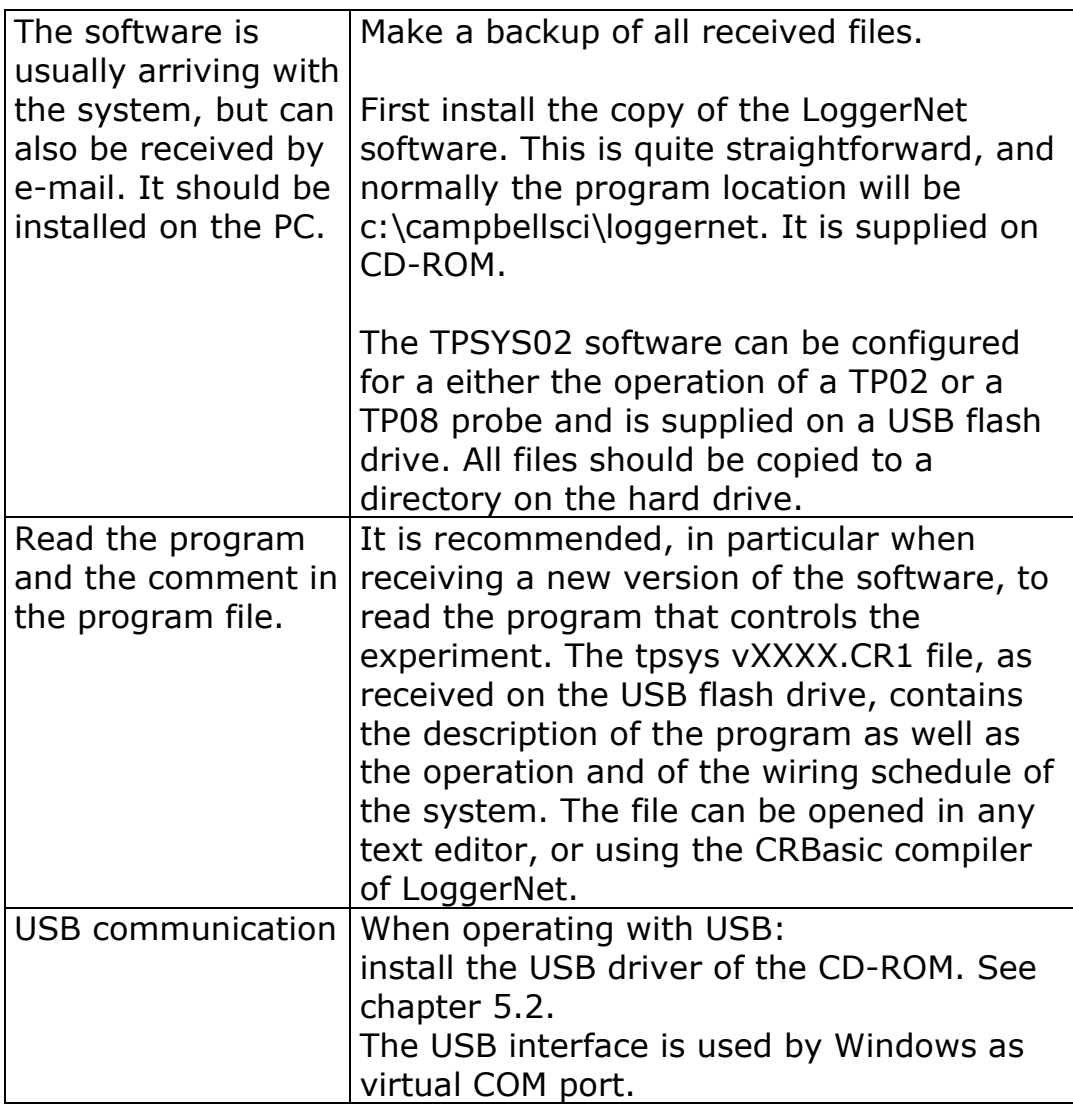

Table 4.1: *Software installation and review of the measurement and control program.*

### **5 Step 3: Installation and Testing**

The third step is to install the system and do an overall system check by performing a measurement in the glycerol fluid or the optional calibration cilinder. The purpose of this procedure is twofold; the system performance is checked, and the operator is trained.

#### **5.1 Powering the system**

It is assumed the standard system is supplied. In case of a battery powered system, see the appendix. The TPSYS02 system must be connected to 12 VDC power. In a normal laboratory experiment this can be done using the Adapter.

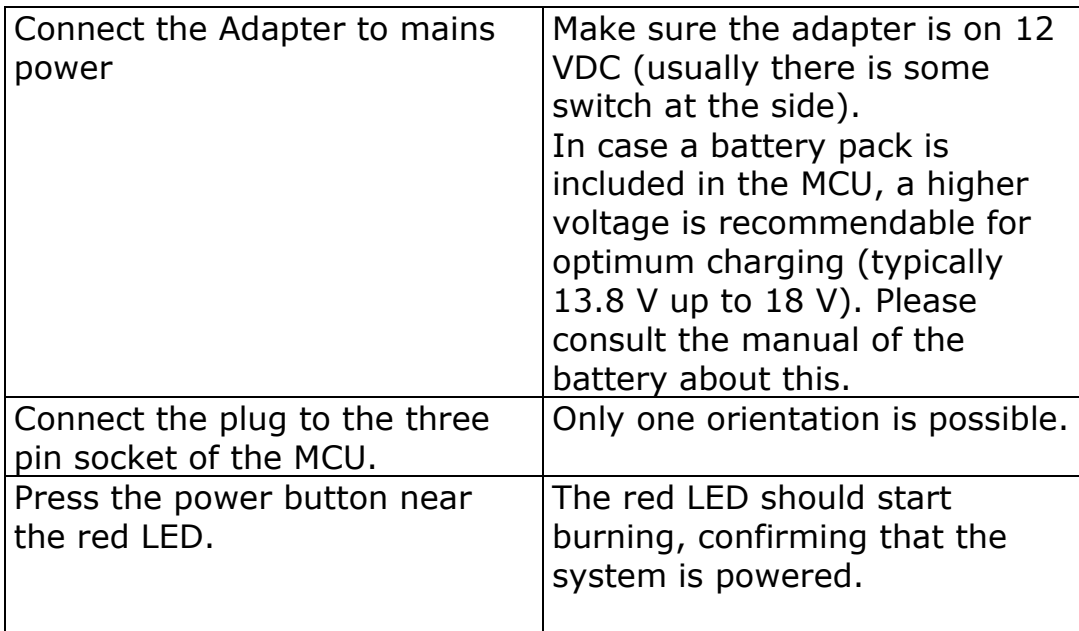

Table 5.1.1 *Powering the system*

#### **5.2 Connecting the TPSYS02 to the PC**

The TPSYS02 MCU now can be connected to the PC using the LoggerNet software and the "TPSYS vXXXX.CR1"-software to make contact.

Install LoggerNet software Install the SC-USB driver from the Campbell Scientific CD-ROM (Use executable sc\_usb.exe or run it through index.html after auto load), if necessary

Use the supplied USB or RS-232 cable the connect the MCU with the PC.

Start the LoggerNet software

Table 5.2.1 *connection to the PC step 1*

The following figure appears.

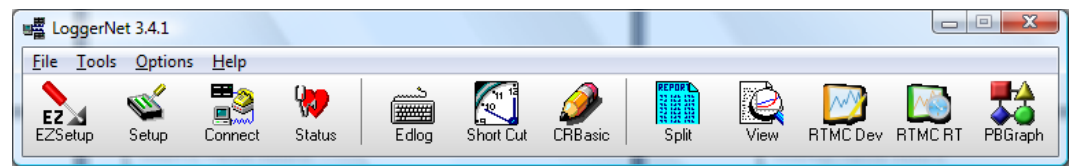

Figure 5.2.1 *The heading of the LoggerNet software.*

*Setup is used during Installation only. During normal operation only "Connect" is used.*

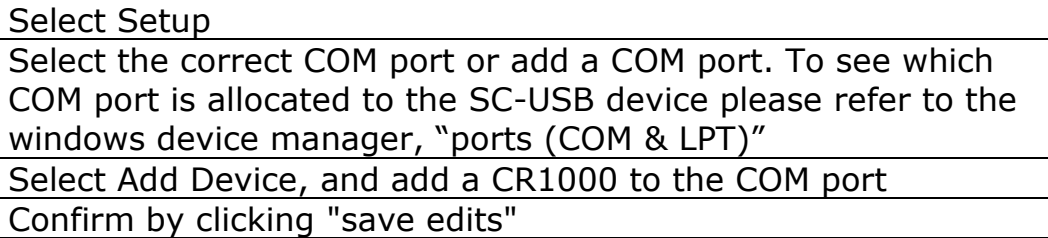

Table 5.2.2 *Connection to the PC step 2: defining the Setup*

## Huks eflux Thermal Sensors

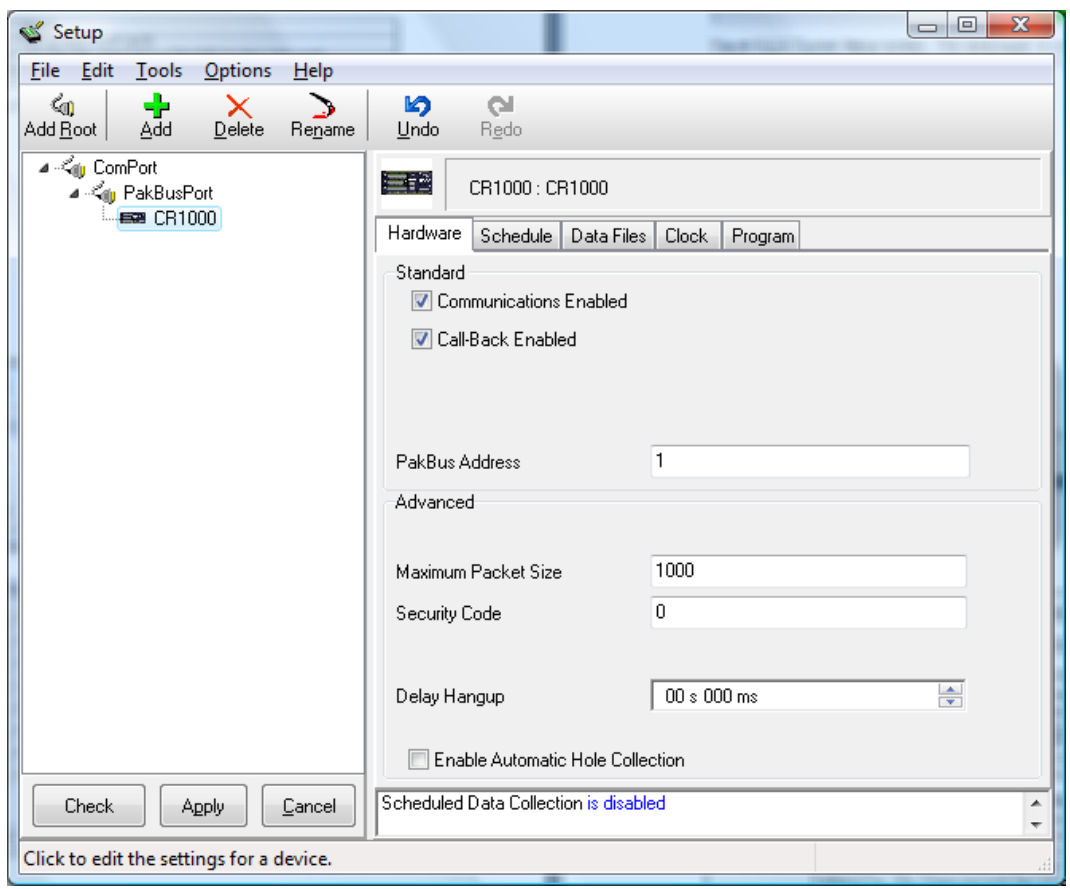

Figure 5.2.2 *Typical Setup screen. The datalogger is connected to the USB port here. It is possible that in the setup a USB will appear as a new COM port.*

#### **5.3 Communicating with the TPSYS02 / defining the user interface.**

The TPSYS02 MCU is now connected to the PC. The LoggerNet software has been instructed which port to look at. We now go back to the heading of LoggerNet.

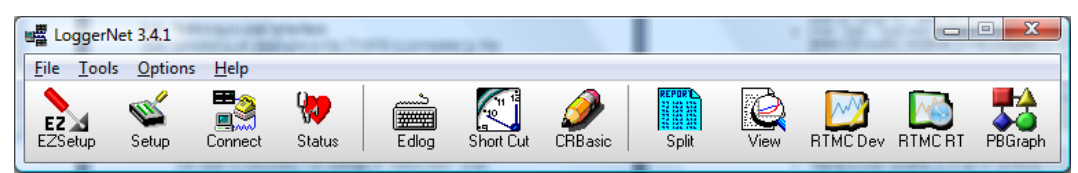

Figure 5.3.1 *The heading of the LoggerNet software.*

Press the Connect icon to open the connect screen for controlling the system during normal operation.

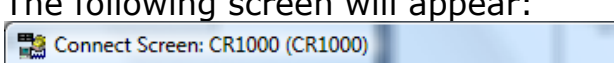

The following screen will appear:

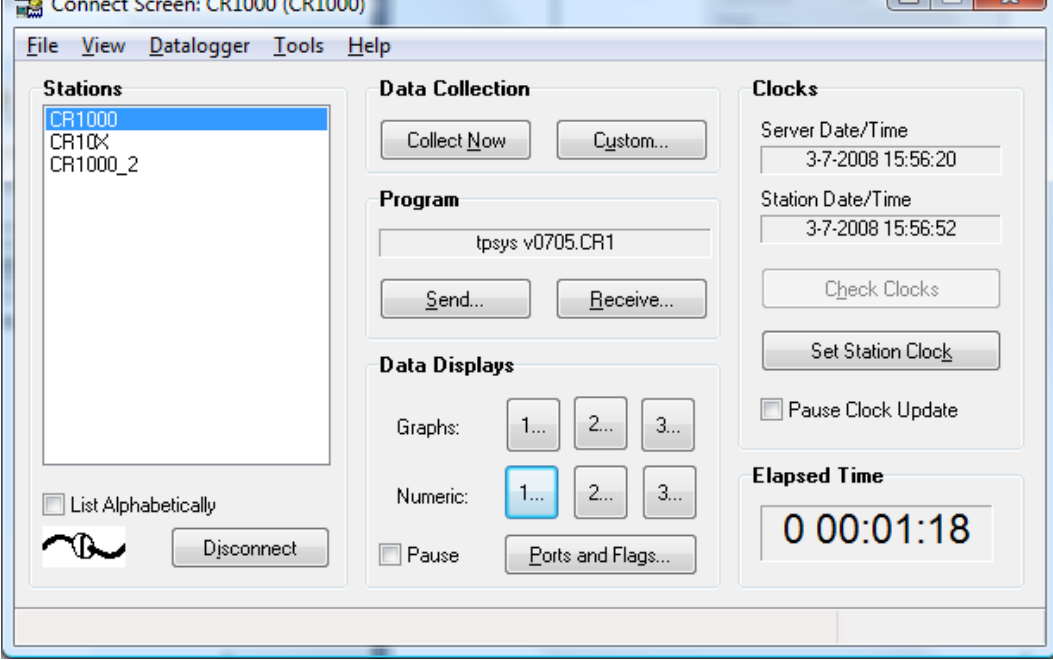

Figure 5.3.2 *The screen in Connect.*

*During Normal operation the Numeric and Graph buttons are used for on-screen data display, and the "Ports and Flags…" button is used to control the experiment.*

 $\overline{z}$   $\overline{z}$ 

Before starting operation user has to perform a few elementary functions:

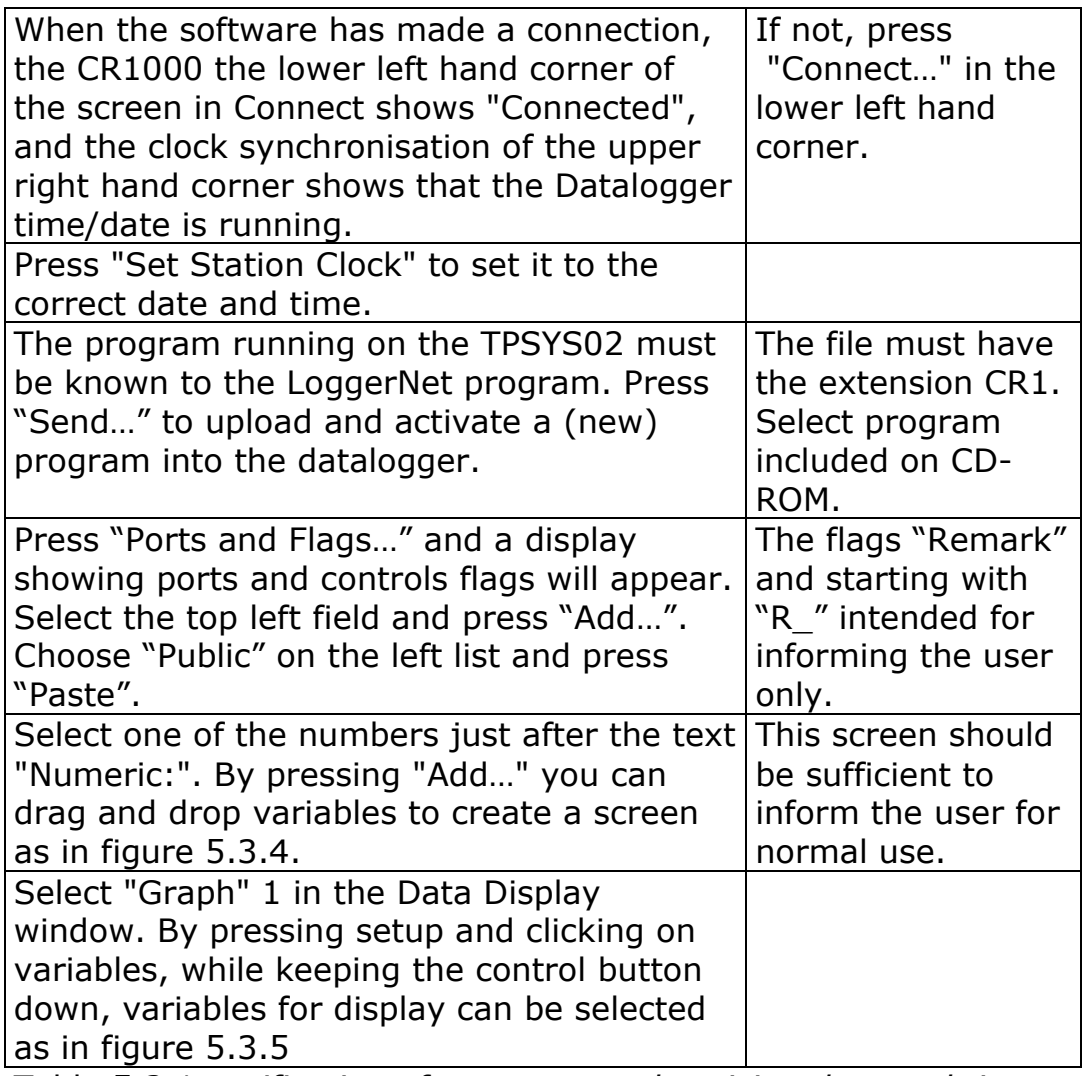

Table 5.3.1 *verification of contact, synchronising data and time, defining the data logger program, giving the buttons a name, creating graphic and numeric screens for in/output purposes.*

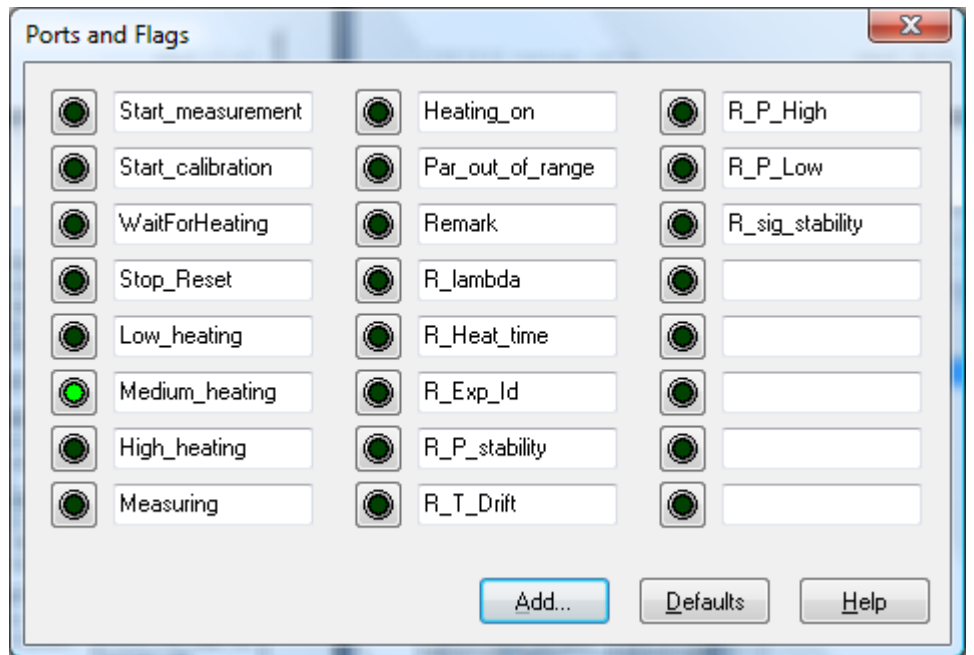

Figure 5.3.3 *The "Ports and Flags"-window can be displayed on top of the Numeric or the Graph screen.*

| Start measurement | start a measurement.                                                                                     |
|-------------------|----------------------------------------------------------------------------------------------------|
| Start_calibration | start a calibration                                                                                      |
| Stop_Reset        | interrupt all and set back to initial values                                                             |
| Low heating       | **only with external power switch** set<br>heating level to low power                                    |
| Medium_heating    | **only with external power switch** set<br>heating level to medium power                                 |
| High_heating      | **only with external power switch** set<br>heating level to high power                                   |
| Measuring         | A measurement or calibration is active                                                                   |
| Heating on        | indicates power is provided to the heater                                                                |
| Par_out_of_range  | when high, warning, measurement is not<br>started because the measurement<br>parameters are not accepted |

Table 5.3.2 *User control flags and their function.*

To inform the user with some information about the quality of the measurement there are remark flags shown. If any attention is needed the "Remark" flag will be set high. In table 5.3.3 all remark flags and their meaning are shown.

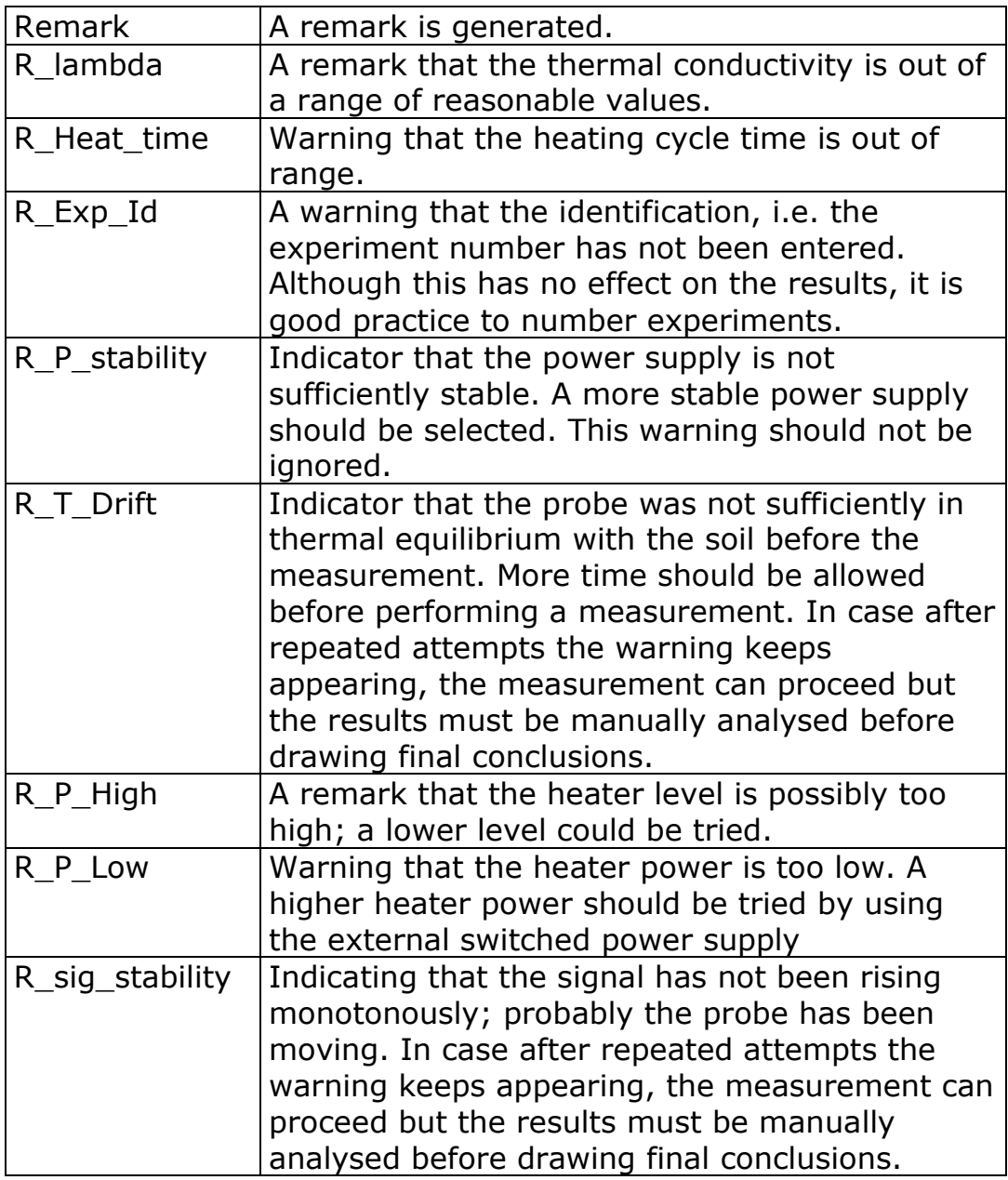

Table 5.3.3 *Remark flags mend to provide the user with information on the quality of the measurement.*

It must be noted that not in all cases, when one of the remarks flag lights up, there is a standard solution. It may well be that the quality of the data set is still good enough to determine a value of the thermal conductivity. For example using the Excel sheet available on request at Hukseflux or using other analysis software.

| 24.19 Tdiff<br>0.33<br>10.00 T hot<br>Exp Id<br>Add<br>300.00 T cold<br>$23.86$ P heat<br>Countdown<br>0.00<br>0.33<br>false <sup>Tdiff</sup><br>Remark<br>0.00<br>$0.18$ P heat<br>lambda<br><b>Delete</b><br>$0.00$ R lambda<br>lambda sd<br>false<br>25.48 R Heat time<br>false<br>T average<br>Delete All<br>$2.61$ R Exp Id<br>P heat m<br>false<br>Cal_OK<br>$Nan$ $R$ P stability<br>false<br>12.25 $R$ T Drift<br>false<br><b>Batt Volt</b><br>Options<br>150.00 R P High<br>Heat time<br>false<br>Re<br>false | $\mathbf{X}$<br>回<br>[12] CR1000 Numeric Display 1: Real Time Monitoring (Connected)<br>$\Box$ |  |               |  |  |  |  |  |  |
|----------------------------------------------------------------------------------------------------|------------------------------------------------------------------------------------------------|--|---------------|--|--|--|--|--|--|
|                                                                                                    |                                                                                                |  |               |  |  |  |  |  |  |
|                                                                                                    |                                                                                                |  |               |  |  |  |  |  |  |
|                                                                                                    |                                                                                                |  |               |  |  |  |  |  |  |
|                                                                                                    |                                                                                                |  |               |  |  |  |  |  |  |
|                                                                                                    |                                                                                                |  |               |  |  |  |  |  |  |
|                                                                                                    |                                                                                                |  |               |  |  |  |  |  |  |
|                                                                                                    |                                                                                                |  |               |  |  |  |  |  |  |
|                                                                                                    |                                                                                                |  |               |  |  |  |  |  |  |
|                                                                                                    |                                                                                                |  |               |  |  |  |  |  |  |
|                                                                                                    |                                                                                                |  |               |  |  |  |  |  |  |
|                                                                                                    | Stop                                                                                           |  | 84.28 R P Low |  |  |  |  |  |  |
| false<br>lambda cal<br>$0.00$ $R$ sig stabilit                                                                                                    |                                                                                                |  |               |  |  |  |  |  |  |
| 0.19 Pt 1000<br>24.89<br>lambda ref                                                                                                    | He                                                                                             |  |               |  |  |  |  |  |  |
| 24.19<br>$0.00$ T hot<br>ec                                                                                                    |                                                                                                |  |               |  |  |  |  |  |  |
| 23.86<br>Pt 1000<br>24.89 T cold                                                                                                    |                                                                                                |  |               |  |  |  |  |  |  |

Figure 5.3.4 *A typical screen of the Numeric Display.*

The "Countdown" indicates the number of seconds of the current measurement still left. The "Tdiff" indicates the differential sensor signal. The T indicates the temperature of the measurement system in degrees Celsius. The Lambda gives the result of the measurement. The Lambda\_sd gives the standard deviation of Lambda. The latter two are in W/mK. At good start for the duration of the heating cycle, "Heat\_time", to start with is 100 seconds.

Alternatively, the data can be presented graphically. This is solely used for a qualitative check of the parameter values. By pressing one of the numbers behind "Graphs:" in the "Connect" screen, a screen similar to figure 5.3.5, will appear. To add a parameter for display, press "Add…" select the desired parameter from the "Public" list and press "Paste". Using the option button, several changes to the graphical representation of the graph can be made.

### Huks eflux Thermal Sensors

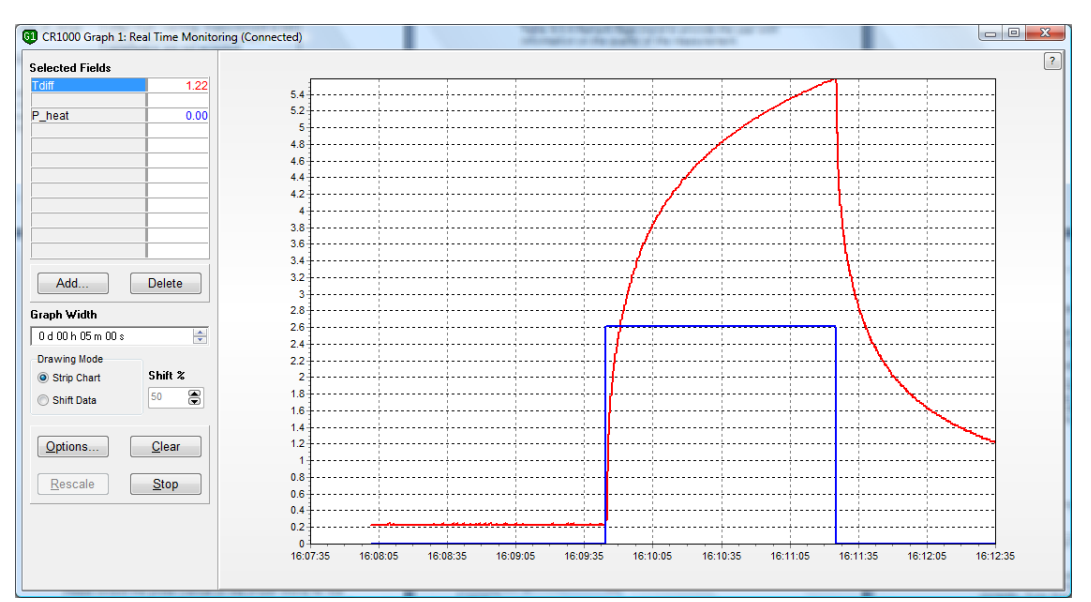

Figure 5.3.5 *Graphical display of the measurement process. This is an example of a typical temperature profile. The heater power is just switched between zero and the set value (i.e. low, medium or high).*

#### **5.4 Changing the heating cycle time and the probe heater resistance**

With any probe and any sample, the program needs to have the information on heating cycle time and probe heater resistance. Please consult the probe manual on the proper choice for the heater cycle time. Typically, first measurement is done with default or typical value as indicated in the manual. The heater resistance is an individual probe property. It is engraved on the base of each probe.

There are two ways to change these parameters. One is using the keyboard display (optional, see appendix 8.6) and one is directly in the Numerical Display screen. Both methods are equivalent, but during measurements with no PC or laptop available the keyboard display is a convenient alternative. One disadvantage is that there is a limited possibility to display the parameter values graphically.

Values once set by the user will be kept, even after the power supply has been switched off. Only when a (new) software program is uploaded into the system all parameters will be reset to their default values and need to be set again.

#### **5.5 Changing values in the Numerical Display screen**

The "Numeric Display"-screen is, besides viewing parameter values (see previous section), also used to set probe characteristics and measurement variables. Modifying a value can be done by right clicking on the value and selecting "View/Modify value…" or double clicking on the field (see figure below).

| $\overline{\mathbf{x}}$<br>$\Box$<br>(V1) CR1000 Numeric Display 1: Real Time Monitoring (Connected) |                                |                |                                                   |                 |                          |              |  |  |
|----------------------------------------------------------------------------------------------------|--------------------------------|----------------|---------------------------------------------------|-----------------|--------------------------|--------------|--|--|
| Add                                                                                                  | Exp Id<br>Countdown<br>Remark  | 3 <sub>0</sub> | Add<br><b>Delete</b>                              |                 | <b>Tdiff</b><br>$P$ heat | 0.33<br>0.00 |  |  |
| <b>Delete</b>                                                                                        | lambda<br>lambda sd            |                | Rename<br>Select All                              |                 |                          |              |  |  |
| Delete All                                                                                           | T average<br>P heat m          |                | Delete All<br>View/Modify Value                   |                 |                          |              |  |  |
| Options                                                                                              | Cal OK<br><b>Batt Volt</b>     | 15             | Options                                           |                 |                          |              |  |  |
| Stop                                                                                                 | Heat time<br>Re:<br>lambda cal |                | Help<br>84.zojiv_i _Luw<br>$0.00 R$ sig stability | ταιδει<br>false |                          |              |  |  |
|                                                                                                    | lambda ref<br>ec               |                | 0.19 Pt 1000<br>$0.00$ T hot                      | 24.43<br>24.14  |                          |              |  |  |
| Help                                                                                                 | Pt 1000                        |                | 24.43 T cold                                      | 23.82           |                          |              |  |  |

Figure 5.5.1 *Modifying a parameter in the Numeric Display screen.*

After this, a window pops up and the user can edit the value. Note that not all parameters can be changed in this way. To change parameters critical for proper functioning of the system the software code must be modified.

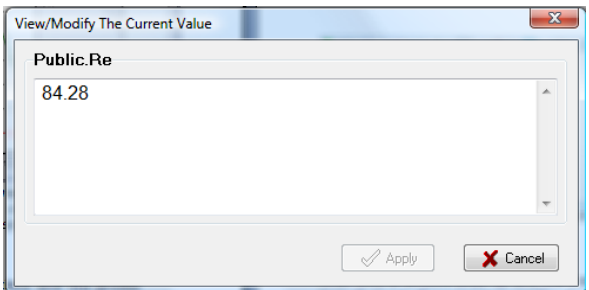

Figure 5.5.2 *Popup window in which a parameter can be changed.*

Another option is to double click on the field that has to be changed and key in the value directly. Press Enter to confirm

#### **5.6 Performing a test**

Having followed the directions of section 5.3 and 5.4, the system is now ready for a measurement.

First we test the probe to ensure it is working properly:

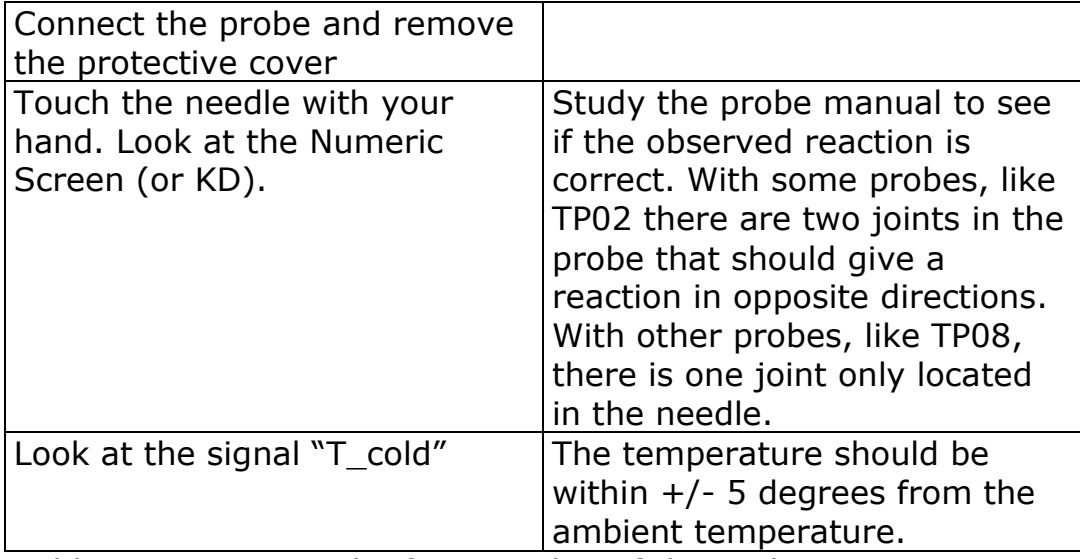

Table 5.6.1 *Testing the functionality of the probe*

There are two standard methods to perform a test to ensure the system is performing the measurements and data analysis correctly. Note that this test is referred to as a calibration (i.e. a *calibration* cylinder), but this is strictly speaking not a test to *calibrate* the system, it is only a way to test the performance. In the appendix is a method described by which the system may be calibrated in a certain way.

The cheapest way is using a bottle filled with plastic fibres and glycerol fluid (see also appendix) and a second, more sophisticated method, is using a special calibration cylinder available at Hukseflux company (type: CRC01). It must be noted that both methods give results sufficient for most users, that is: within the specified uncertainty of the probe.

For the quality check performed by the system first the thermal conductivity of the calibration medium should be set. This is done by assigning a reference value (at zero degrees Celsius) to the parameter "lambda\_ref" and a temperature coefficient to "ec". In case the temperature dependence is negligible, "ec" can be set to zero. A heating time of 100 seconds should be set using into the parameter "Heat\_time". This makes the length of the total procedure 2x100=200 seconds long. The calibration

procedure can be started using the flag "Start\_calibration" the parameter "type" will show "Calibration".

First we describe a test using the bottle filled with glycerol fluid.

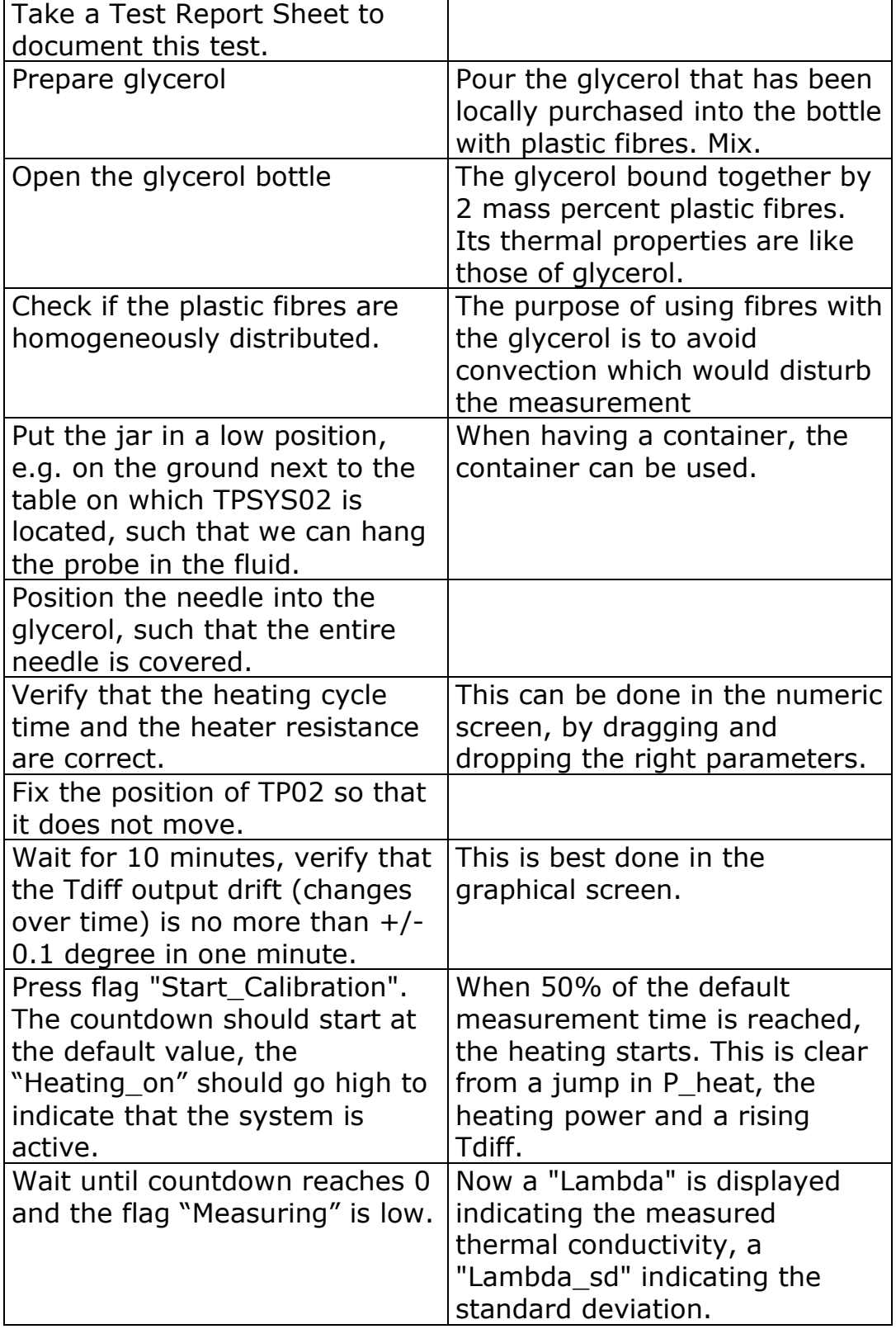

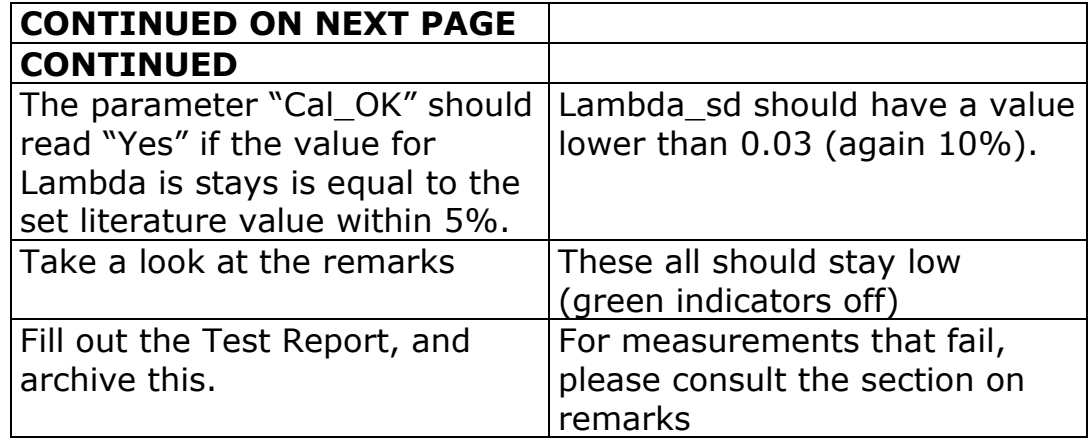

Table 5.5.2 *A test measurement in glycerol*

A calibration cylinder, made of amorphous plastic, gives in general more accurate results and is easier to handle. The values for to calculate the thermal conductivity can be found on a datasheet provided with the calibration cylinder. The calibration procedure is very similar to using glycerol fluid.

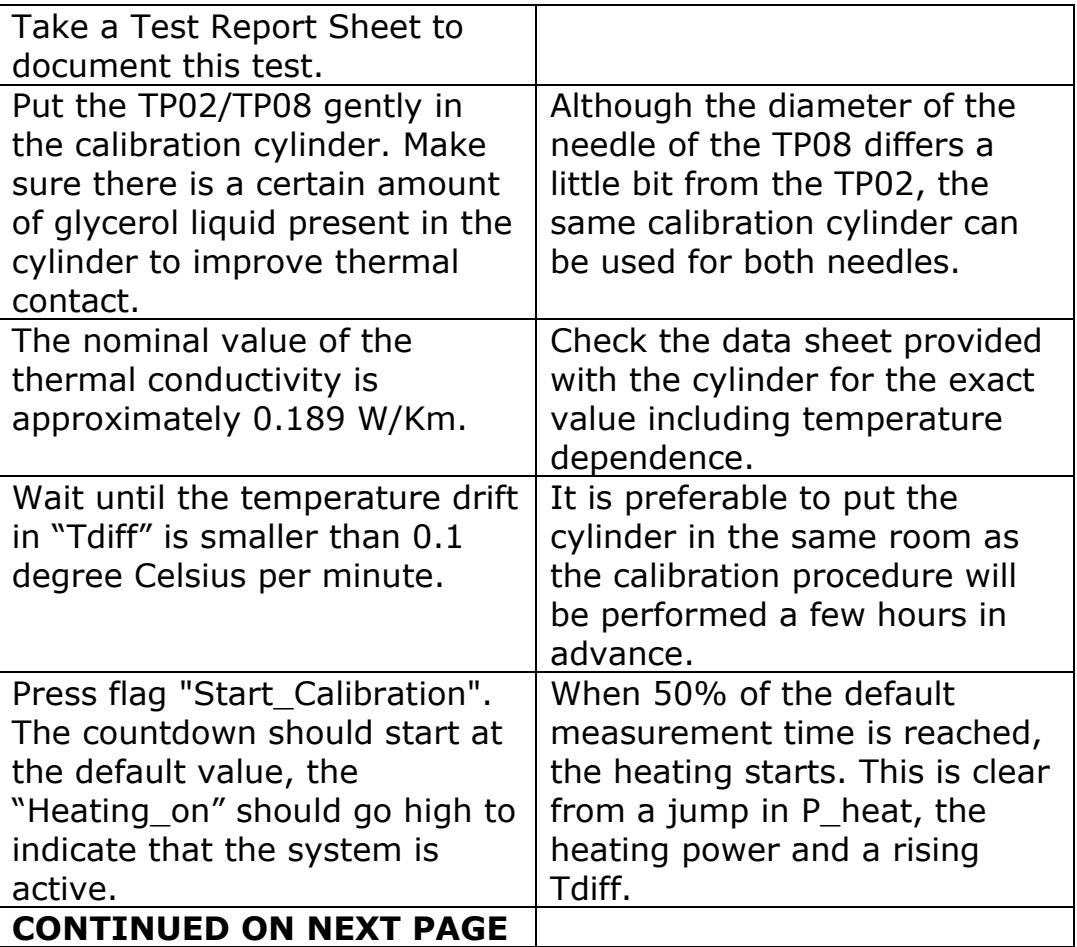

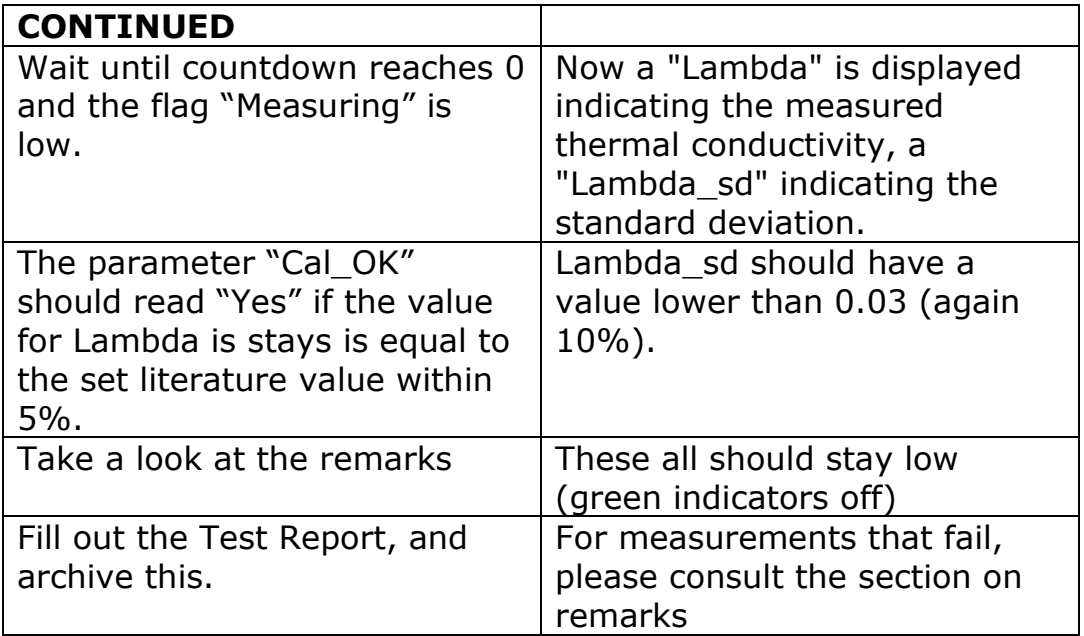

Table 5.5.3 *A test measurement using the calibration cyclinder.*

### **6 Step 4: Performing standard measurements**

It is assumed that the user has installed the software and has tested the functionality of the equipment in an indoor test. The user is now supposed to be familiar with the working principles of the TPSYS02. Now it can be used in standard measurements.

Performing a measurement

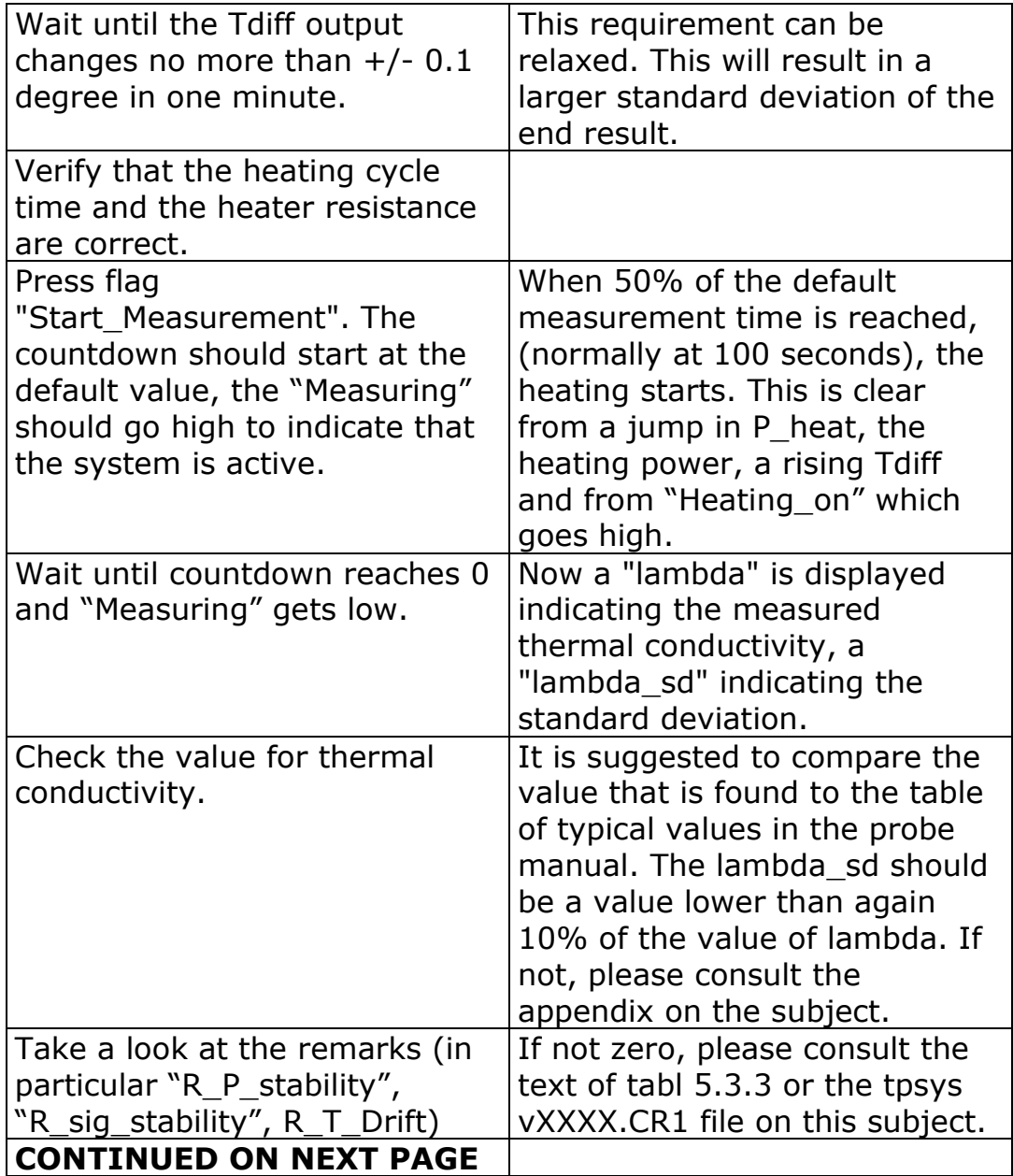

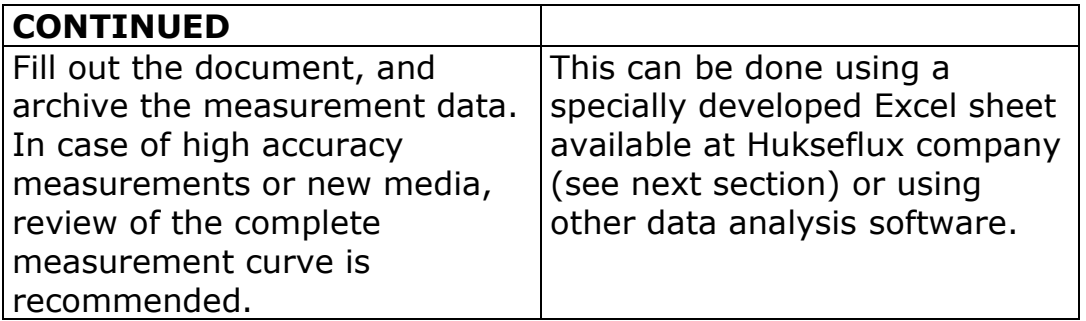

Table 6.1 *Performing a normal measurement.*

### **7 Step 5: Data retrieval and analysis**

The measurement with the TP02 program is not guaranteed to be fool-proof. Before using a certain heating time for a certain category of samples, it is recommended to do a critical review of the obtained data.

#### **Data retrieval**

The measurement data are stored in the CR1000. When necessary, these data can be retrieved for further analysis.

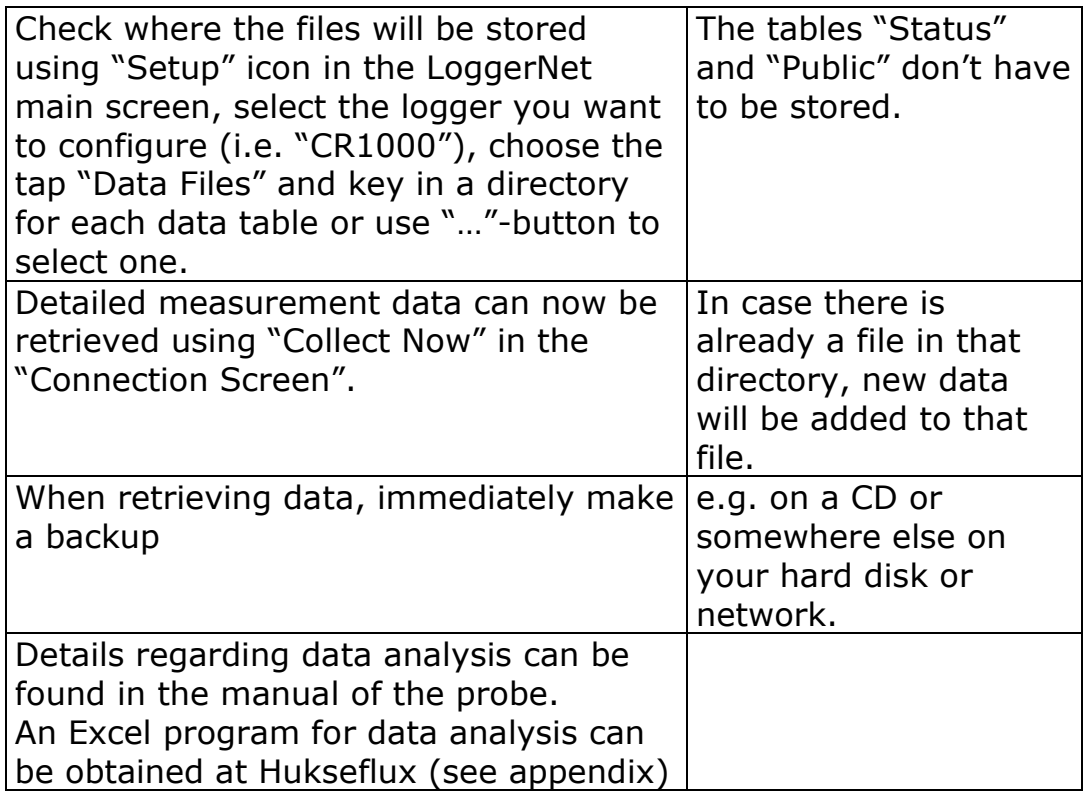

Table 7.1 *Retrieval of measurement data*

The resulting files are comma separated ASCII. These files easily can be imported in Excel.

An example of a data file is printed below (figure 7.1). In the example, the data structure is as follows:

There is always first a header. The first line of the header contains the following information from left to right; file format, station name as in setup, type of data logger, serial number

logger, software version of the CR1000 operating system, file name of the used CR1000 program, data file identification number and the name of the data table. Names of the parameters stored in the corresponding columns are stated in the second line and the units of the data are displayed in line three. The fourth line gives information on the mode in which the data is collected.

All lines starting with 100 contain raw data:

The following tables show the parameters and there meaning in the two used data files:

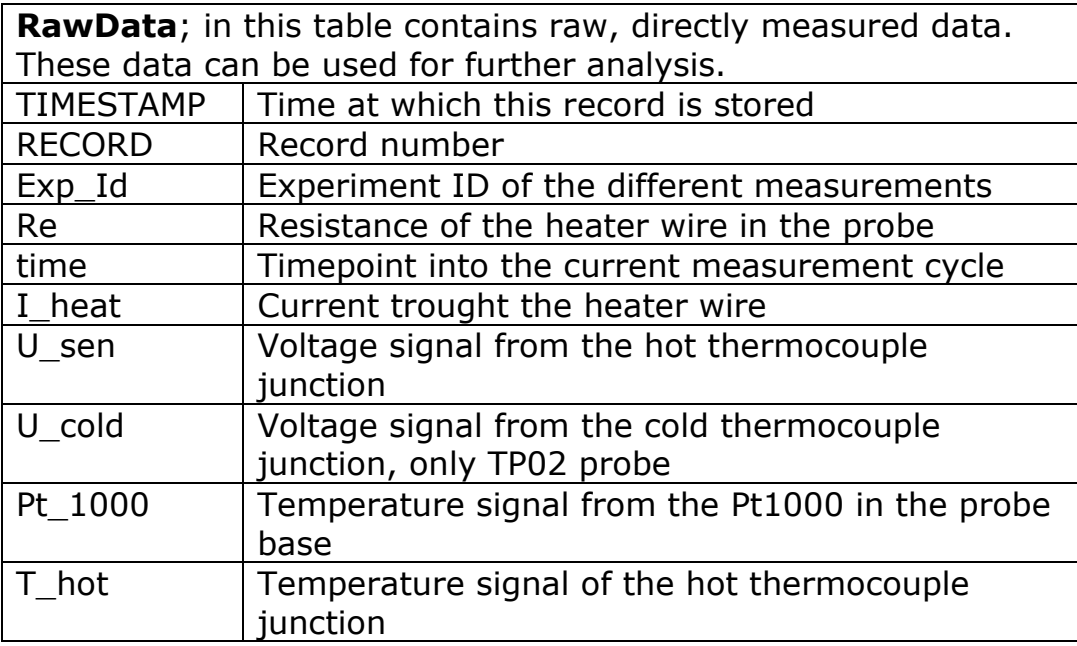

Table 7.2: *Meaning of the parameters in the data table "RawData".*

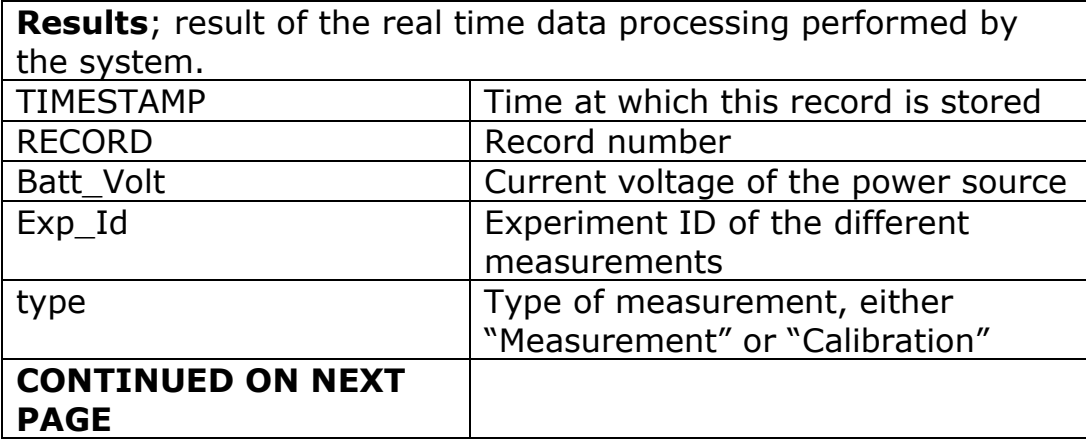

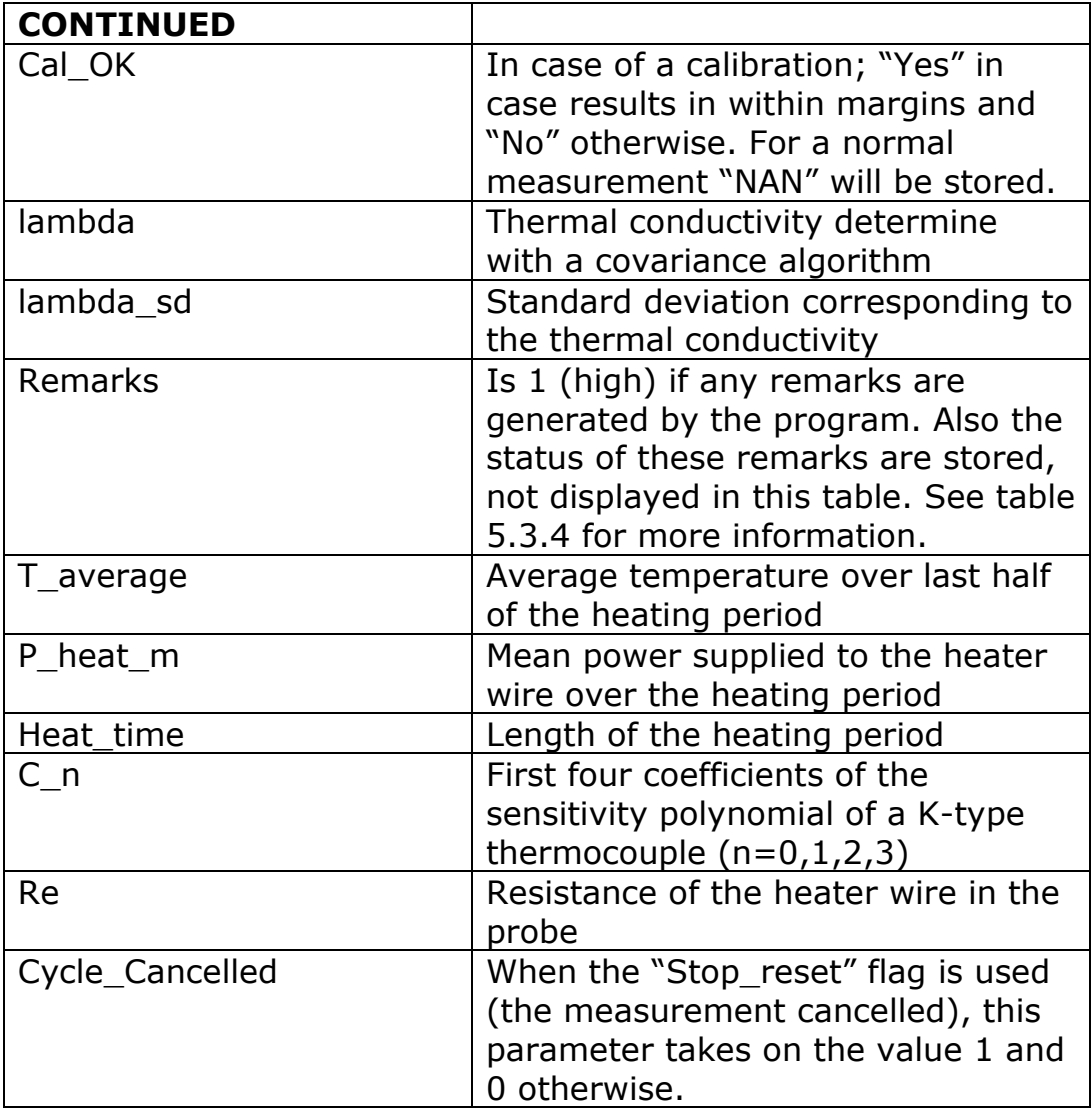

Table 7.2: *Meaning of the parameters in the data table "Public".*

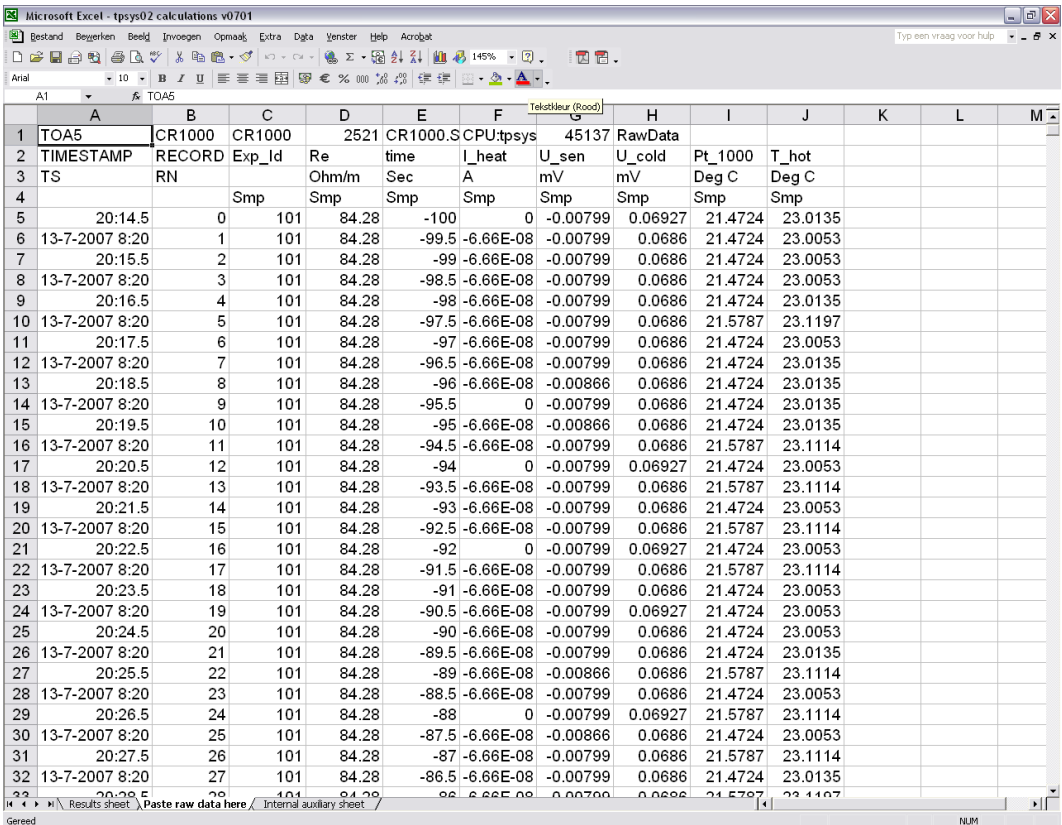

Figure 7.1 *Example of the structure of a datafile in Excel.*

#### **Data analysis**

An Excel spreadsheet can be obtained at Hukseflux company via email. Below is a brief explanation how this sheet can be used to analyze raw data obtained in a measurement. The spreadsheet uses the formula mentioned in the Introduction section and determines a fit over a specified interval using the method of least squares. It is recommended to use this spreadsheet when the temperature profile is expected to deviate from the linear model, for example, in case certain compounds of the medium under test are sensitive to evaporation or when convection is allowed.

Using the spreadsheet:

Make sure you always keep a backup of the original spreadsheet file in case something goes wrong and it is not working properly anymore.

The spreadsheet uses the data stored in the "RawData" table. Open the spreadsheet in Excel. Make sure you allow Macro's to be executed by setting macro security level to "Medium" in the options screen, by choosing option from the menu extra choosing the Security tab and press the "Macro Security" button. Next, open the spreadsheet and choose "Enable Macro's". The spreadsheet is now ready to use.

Now, import the RawData file. Chose "Open" from the "File" menu and select "All Files" for the option "Files of type" and browse to the directory in which the data is stored. Select the file and chose "Open". Press "Next" in the dialog that appears; tick "Comma" in the separation sign frame. Press "Finish". The data file will now look similar to figure 7.2.

| ⊠  | Microsoft Excel - CR1000 RawData                                                                                                    |        |                 |       |            |                    |            |          |          |        |
|----|----------------------------------------------------------------------------------------------------|--------|-----------------|-------|------------|--------------------|------------|----------|----------|--------|
|    | 图<br>Bewerken<br>Bestand<br>Beeld<br>Opmaak<br>Acrobat<br>Invoegen<br>Extra<br>Data<br>Venster<br>Help                                                                                               |        |                 |       |            |                    |            |          |          |        |
|    | ᢟ<br>y,<br><b>● ∑ - 過まる 計</b><br>睧<br>Q<br>68. V<br>仙<br>- 2<br>6<br>100%<br>电<br>∐<br>e H<br>€<br>$\mathbb{E} \bigcap$<br>C¥.<br>$\tau$                                                             |        |                 |       |            |                    |            |          |          |        |
|    | 青青星團<br>$+10$<br>9<br>$\%$ 000 $\frac{1}{60}$ $\frac{100}{60}$<br>Arial<br>建建<br>€<br>$\underline{\mathbf{u}}$<br><u>⊞ - ⊘</u><br>$\overline{I}$<br>$\Delta$<br>$\blacktriangledown$<br>$\mathbf{B}$ |        |                 |       |            |                    |            |          |          |        |
|    | $f_x$ TOA5<br>A1                                                                                                    |        |                 |       |            |                    |            |          |          |        |
|    | А                                                                                                    | B      | c.              | D     | Ε          | F                  | G          | Н        |          | J      |
|    | $TOA\overline{5}$                                                                                                    | CR1000 | CR1000          | 2521  |            | CR1000.S(CPU:tpsys | 45137      | RawData  |          |        |
| 2  | TIMESTANRECORD                                                                                                    |        | Exp Id          | Re    | time       | l heat             | U sen      | U cold   | Pt 1000  | T hot  |
| 3  | TS.                                                                                                    | RN     |                 | Ohm/m | <b>Sec</b> | А                  | m٧         | m∨       | Deg C    | Deg C  |
| 4  |                                                                                                    |        | Smp             | Smp   | Smp        | Smp                | Smp        | Smp.     | Smp      | Smp    |
| 5  | 20:14.5                                                                                                    | 0      | 101             | 84.28 | $-100$     | $\Omega$           | $-0.00799$ | 0.069268 | 21.47243 | 23.01  |
| 6  | ########                                                                                                    |        | 101             | 84.28 | $-99.5$    | $-6.66E - 08$      | $-0.00799$ | 0.068601 | 21.47243 | 23.0   |
| 7  | 20:15.5                                                                                                    | 2      | 101             | 84.28 | -99        | $-6.66E - 08$      | $-0.00799$ | 0.068601 | 21.47243 | 23.0   |
| 8  | ########                                                                                                    | 3      | 101             | 84.28 | $-98.5$    | $-6.66E - 08$      | $-0.00799$ | 0.068601 | 21.47243 | 23.0   |
| 9  | 20:16.5                                                                                                    | 4      | 101             | 84.28 | -98        | $-6.66E - 08$      | $-0.00799$ | 0.068601 | 21.47243 | 23.01: |
| 10 | ########                                                                                                    | 5      | 101             | 84.28 | $-97.5$    | $-6.66E - 08$      | $-0.00799$ | 0.068601 | 21.57869 | 23.11  |
| 11 | 20:17.5                                                                                                    | 6      | 101             | 84.28 | -97        | $-6.66E - 08$      | $-0.00799$ | 0.068601 | 21.47243 | 23.0   |
| 12 | ########                                                                                                    | 7      | 101             | 84.28 | $-96.5$    | $-6.66E - 08$      | $-0.00799$ | 0.068601 | 21.47243 | 23.01  |
| 13 | 20:18.5                                                                                                    | 8      | 101             | 84.28 | -96        | $-6.66E - 08$      | $-0.00866$ | 0.068601 | 21.47243 | 23.01  |
| 14 | ########                                                                                                    | 9      | 101             | 84.28 | $-95.5$    | Ω                  | $-0.00799$ | 0.068601 | 21.47243 | 23.01  |
| 15 | 20:19.5                                                                                                    | 10     | 101             | 84.28 | -95        | $-6.66E - 08$      | $-0.00866$ | 0.068601 | 21.47243 | 23.01  |
| 16 | ########                                                                                                    | 11     | 101             | 84.28 | $-94.5$    | $-6.66E - 08$      | $-0.00799$ | 0.068601 | 21.57869 | 23.11  |
| 17 | 20:20 5                                                                                                    | 12     | 1 <sub>01</sub> | 84.28 | -94        | n.                 | -0.00799   | 0.069268 | 21 47243 | 23 N   |

Figure 7.2: *Click the top left area (marked red) to select all data in the current tab.*

The next step is to copy the data into the spreadsheet select all data clicking in the top left corner of the data window as in figure 7.2. Copy the selection by pressing "Ctrl"-key and "C" simultaneously. Go to the "Paste raw data here" tab in the spreadsheet. Again select all cells in the tab and import the data just copied by pressing "Ctrl"-key and "V" simultaneously. The data is now imported in the spreadsheet.

Go to the "Results sheet" tab (see figure 7.3). The cells marked yellow will new to be filled in by the user. The most important data that must be filled in is the experiment number and the interval over which the linear fit must is made (In t begin and In t\_end).

The blue cells display the result of the calculations made and information on the quality of the measurement. A thick black line marks the cells that display the most important results.

Normally, the procedure is to first fill in the experiment number and then press the "Update Lambda" button. The graph on the left will now show the corresponding data in logarithmic time. In the processing the TPSYS02 system performs automatically the analysis interval is from 3.91 to 4.60. Adapt these limits and press the "Update Lambda" button subsequently until a good linear fit on the data is found. A physically correct set of point

should increase linearly with time and is never horizontal for sure (as the last portion in figure 7.3).

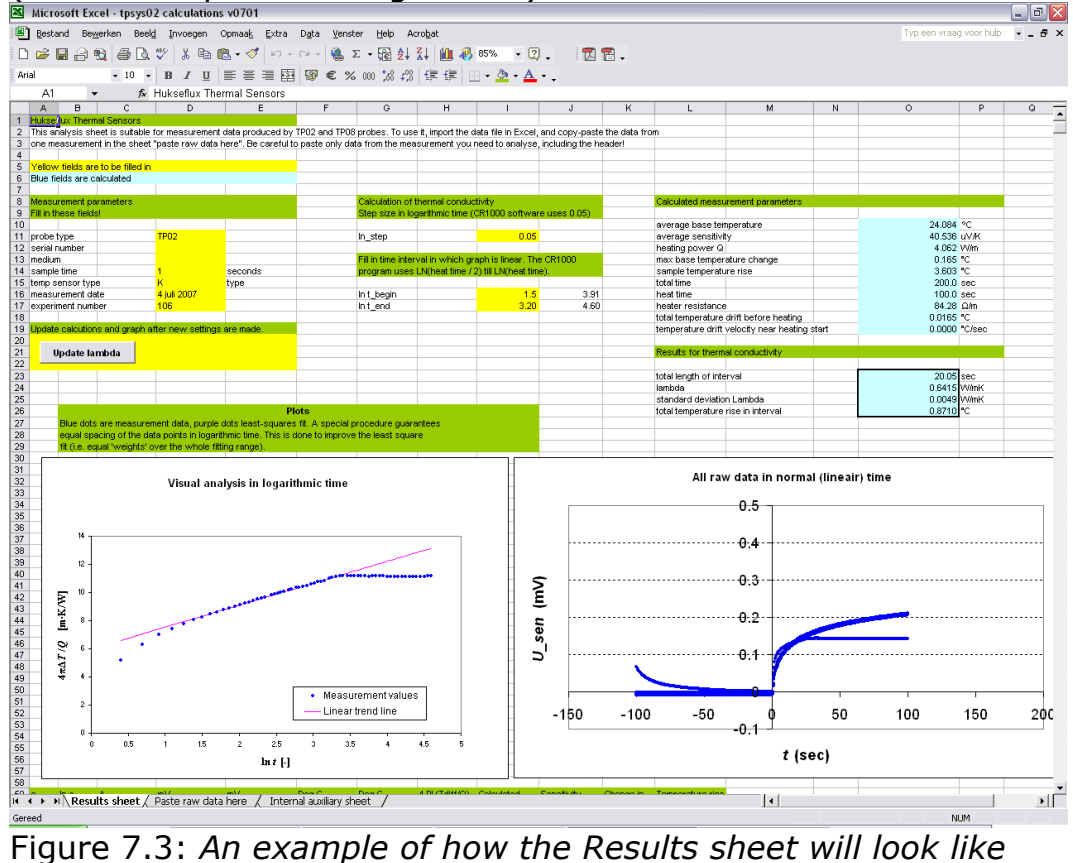

*after the data is imported and calculations are performed. The left graph show the data corresponding to the selected experiment number in logarithmic time and the right one all raw data in normal, linear time.*

*This data set is an example of a measurement, were convection in the medium (water) spoiled the model and a linear portion has to be selected visually.*

### **8 Appendices**

#### **8.1 Appendix on power supply**

Warning: always check the polarity of the power supply plug before inserting the plug into the TPSYS02.

When supplied without battery pack, TPSYS02 must be powered from a DC source supplying between 10 and 13 VDC at 5 Watts. The absolute value of the voltage is not important as long as it is constant within 1% during the 5 minutes of a typical measurement.

The 5 Watt power is the maximum value used during the heating. Power consumption before and after heating is less than 0.5 Watt.

Preferably the Adapter (part of the delivery) is used as power supply. This adapter can be connected to mains power. This can be 100-240VAC, 50/60 Hz.

Alternatively other sources can be used, like normal batteries or car batteries. In case of using car batteries, it is suggested to put the motor or generator off while using TPSYS02.

TPSYS02 can e.g. be powered from a Campbell Scientific PS200 Smart 12 V Power Supply with Charging Regulator and 7 Ah Rechargeable Battery.

To power TPSYS02 from a custom power supply (e.g. an external battery), the power supply must be connected to the TPSYS02 MCU using a Bulgin Standard Buccaneer®, PX0731/P, 3 pole connector with pins. The connector wiring is explained in Table X.X.X. Batteries or connector must be purchased separately. Hukseflux Thermal Sensors does not supply batteries or connectors to power TPSYS02.

**Table 8.1.1** Wiring of a custom power supply (e.g. an external battery) to a Bulgin Standard Buccaneer®, PX0731/P, 3 pole connector with pins.

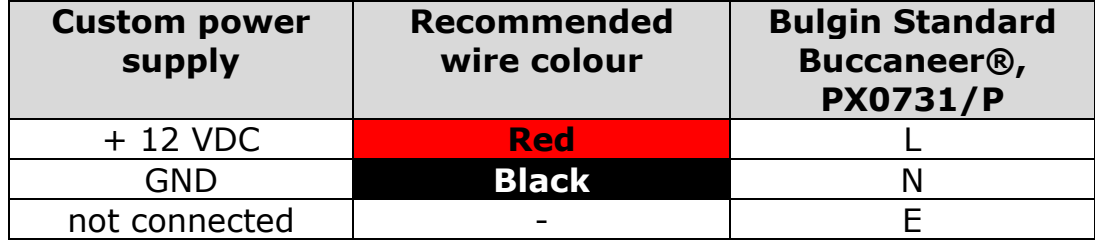

In case the system is supplied with a battery pack, the voltage can usually be put on a higher level in order to have optimal battery loading. Please consult the battery manual.

#### **8.2 Appendix on performing measurements in the field**

NOTE: there is an alternative to using the PC: in case of fully battery powered systems it is often more practical possible to use the CR1000KD keyboard display for control and readout. This is powered from the same battery as the TPSYS02. In this case a set of separate directions is available for operating TPSYS02 with the CR1000KD.

NOTE: instead of the CR1000KD one also has another option for measurements without a computer. A button can be connected to the CR1000 wiring panel, and two LEDs. Note that the only functionality in this case is starting a measurement. No readout is provided, nor can one change parameters. See the appendix on this option.

NOTE: The probe manuals contain general directions for field measurements, and a table of soil types with the expected values for thermal conductivity.

NOTE: Hukseflux manufactures special heavy duty probes for field measurements. Please inquire; these might be more suitable to your experiment.

For field experiments we recommend to take the following:

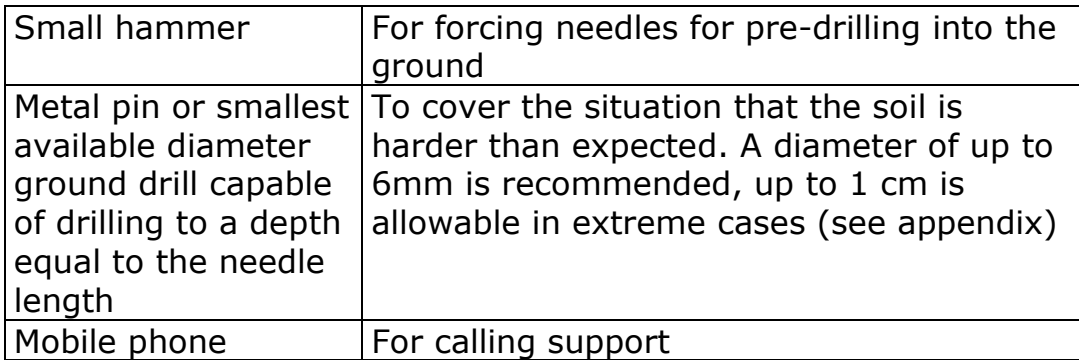

Table 8.2.1 *Recommended items to be available with a field experiment*

eld measurements it is recommended to take several measurements at location, geographically spread around the area of interest.

l differences can be larger than expected; the effect of soil moisture ent on thermal conductivity is very high. Usually the extreme values are of est.

> The ASTM standard requires that forms are filled for every single measurement, an example can be found in the probe manual.

The system produces a value for the thermal conductivity of the soil, a standard deviation and warnings. The thermal conductivity data should be recorded on the form. In addition these measurements are recorded in the TPSYS02 memory. The detailed measurement data can later be retrieved if necessary. It is however essential that a manual record of time and place of the measurement is kept.

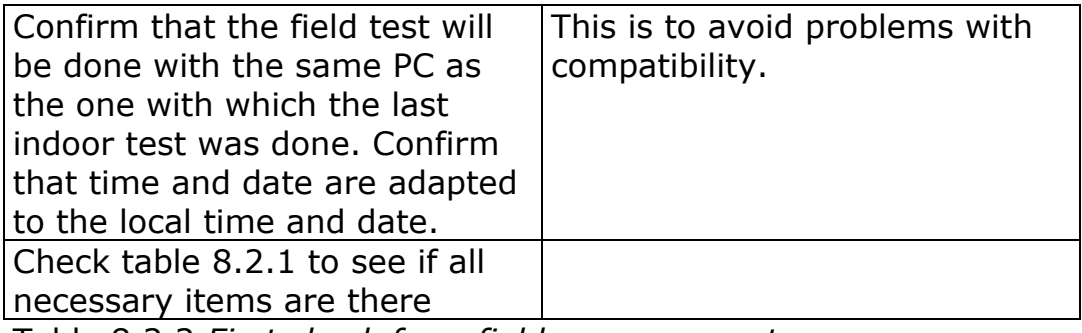

Table 8.2.2 *First check for a field measurement*

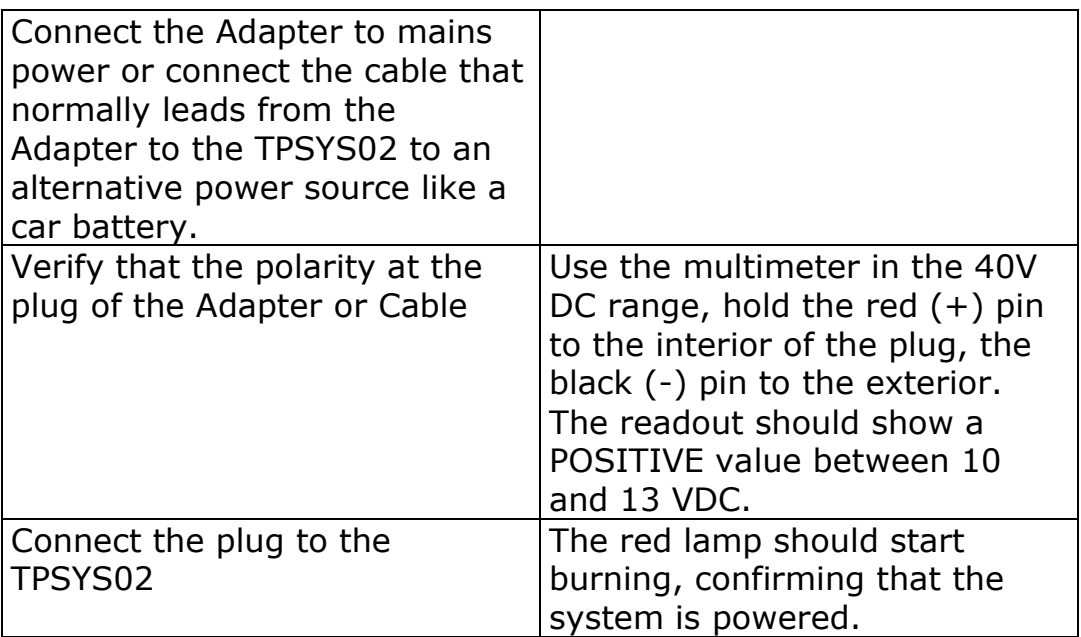

Table 8.2.3 *Powering the system in the field*

The soil around the TP02 needle should be as undisturbed as possible. There should be good thermal contact between needle and soil. There should be as little air gaps as possible. Directions for inserting the needles into the soil can be found in the TP02 manual.

#### **8.3 Appendix on the serial numbers of the equipment**

The serial number of the CR1000 can be found on its side on a sticker.

The serial number of the probes and the individual figure of the resistance of the probe heater in Ohm/m, is engraved on every single probe.

#### **8.4 Appendix on TPSYS02 wiring diagram**

A wiring diagram can be found in the tpsys vxxxx.CR1 file. This file can be opened in the Program mode of the LoggerNet or in any text editor. Two wiring schemes are provided; one containing an external power switch, and one without.

#### **8.5 Appendix on using a button and LEDs to control measurements**

To perform measurements in the field, the user can connect a button and LEDs to control the probe without a computer. A wiring scheme and shopping list can be found in the CR1 file.

#### **8.6 Appendix on working with CR1000KD**

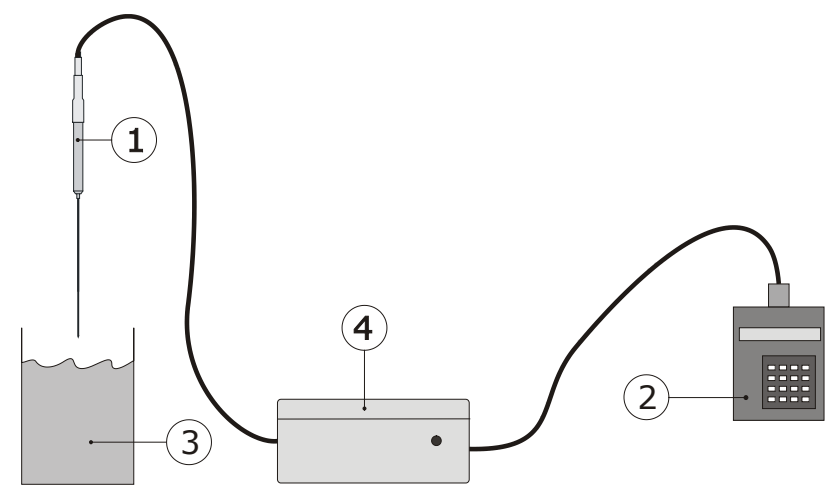

Figure 8.6.1 *In case of field experiments, when there is no PC and mains power available, it is possible to work with the CR1000KD Keyboard Display. Typically power will come from a battery pack in the same housing as the CR1000. By pressing the buttons on the display, the measurement is activated. Readout of the measurement result can also be done on the display. The details of the measurement are stored in the logger, and can always be retrieved when back in the laboratory.*

Especially in a field experiment using a portable system, it can be convenient to use a keyboard display (CR1000KD). In this case it is recommended to work in the "Standard Operation". Changed parameters will be kept in the same way as using the Numeric Display, even after the power is cut off. When returning to the laboratory it is always possible to retrieve the data from the CR1000. These are automatically stored.

Changing/Displaying parameters:

When the user knows the measuring of the parameters it should be quit straight forward to use the keyboard display (KD). Use a RS-232 cable to connect the KD to the port labelled "CS I/O" on the casing panel. If the system is start up the display also starts automatically. After a certain amount of time the KD will switch off automatically and can be activated again by pressing any button on the KD.

The first screen will look as in figure 8.6.2. By pressing the "Enter" button the main menu will appear, showing the submenus "Controls", "Monitor", "Parameters" and the "System Menu". One can navigate trough the menus using the arrow-keys, "Enter" to go one level down in the menu and "Esc" to go one level back up. The (blue) "Shift" key is used to key in the (blue) characters stated above the buttons. "Controls" contains the main flags to control the program flow, "Monitor" is used to view the most important measurement parameters, including a submenu containing the remarks on the measurement. Using "Parameters" the user is able to modify parameters values.

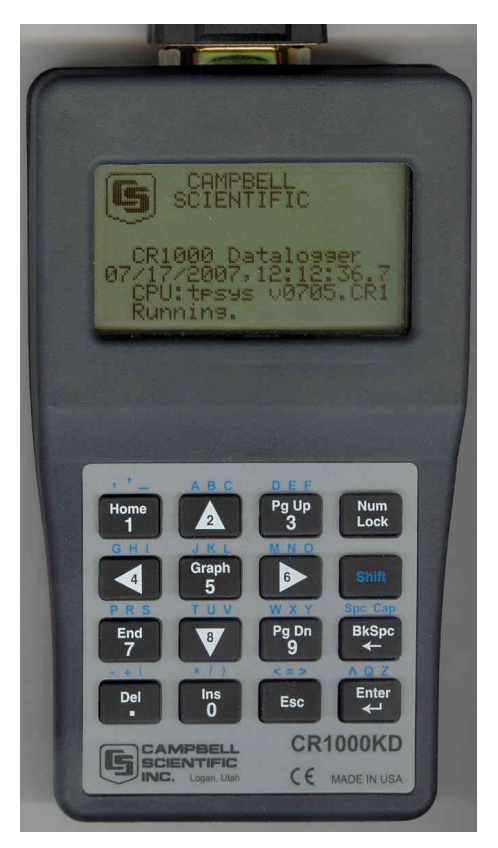

Figure 8.6.2 *The starting screen of the Keyboard Display CR1000KD.*

Main rule: configure the logger in the lab, before going out to the field, using the normal procedures. Test in the lab using first LoggerNet and then using the CR1000KD.

In the field it is recommended to use one heating cycle time and one power level: 400 seconds and high power are recommended unless there are reasons to do differently.

Table 8.6.1 *Main rules when using the Keyboard Display*

#### **8.7 Appendix on calibration**

It is in principle never necessary to calibrate the system. The system is calibrated during manufacturing and it is highly unlikely that the probe characteristic will deviate. Furthermore, in case characteristic deviate due to degeneration of the probe or because it is not treated properly, is it unlikely that a calibration as described below will give any improvement to the accuracy of the measurement.

But in case it is needed to push the accuracy of the measurement really to the limit there is a possibility to calibrate the probe to a known material, which is preferably the amorphous plastic calibration cylinder (type: CRC01) available at Hukseflux.

Follow the calibration procedure described in Table 5.5.3 and take special care to the thermal stability of the calibration cylinder, the probe and the environment. Avoid for example air lock due to open doors, windows or air conditioning. This may cause an uncontrolled temperature change of the probe or calibration cylinder.

Compare the resulting value for lambda to the literature value. In case the deviation is larger than 5% it is recommended to contact the glycerol supplier. Also lambda\_sd should be smaller than 1% of the with respect to lambda for a good calibration measurement.

Use the following formula to compute a new wire resistance out of the known value of for the thermal conductivity of the medium and the observed thermal conductivity:

 $R_{\text{new}} = R_{\text{current}} \cdot (\lambda_{\text{literature}} / \lambda_{\text{observed}})$ 

where R<sub>new</sub> is the newly calculated value for the wire resistance, R<sub>current</sub> (parameter "Re") the currently used wire resistance,  $\lambda$ literature the literature value of the thermal conductivity and  $\lambda_{\text{observed}}$  (parameter "Lambda") the observed value. Take the temperature dependence of the thermal conductivity, as stated on the calibration cylinder data sheet, into account to get the highest accuracy. Calculate the corrected literature value of the thermal conductivity using the following formula:

 $\lambda$ literature =  $\lambda$ ref + eC  $\cdot$   $\Delta T$ 

where  $\lambda_{\text{ref}}$  is the thermal conductivity in W/Km at zero degrees Celsius, ec the temperature coefficient and ΔT the temperature of the cylinder before the measurement with respect to zero degrees Celsius, all stated on the calibration cylinder data sheet.

#### **8.8 Appendix on TPSYS02 specifications**

TPSYS02 Thermal Conductivity Measurement System is used for determining the thermal conductivity or resistivity of the soil in which it is inserted. It consists of a Non-Steady State Probe (NSSP) (typically of type TP02), MCU Measurement and Control Unit. TPSYS02 is normally PC controlled, optionally the control can be performed by Keyboard Display.

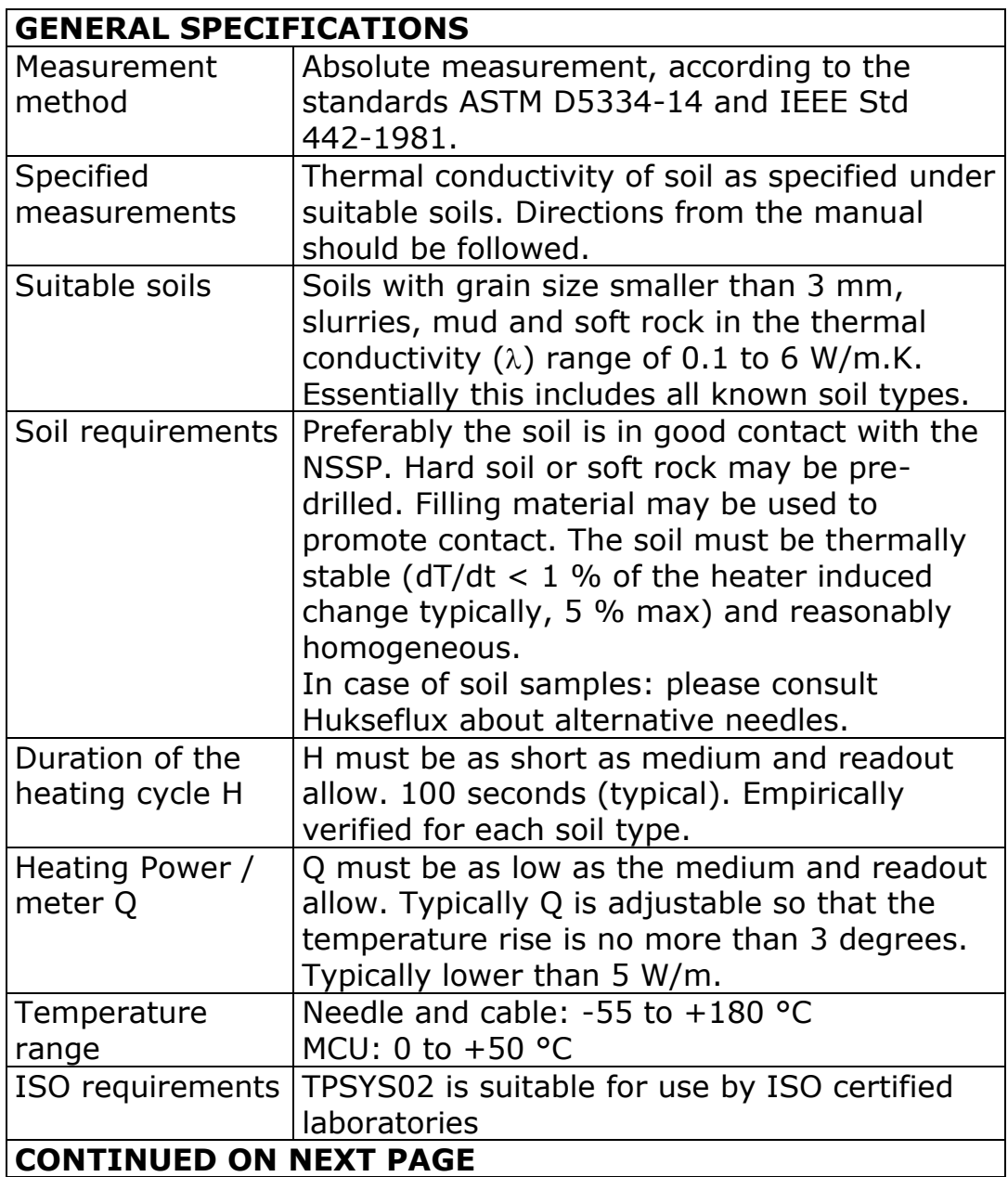

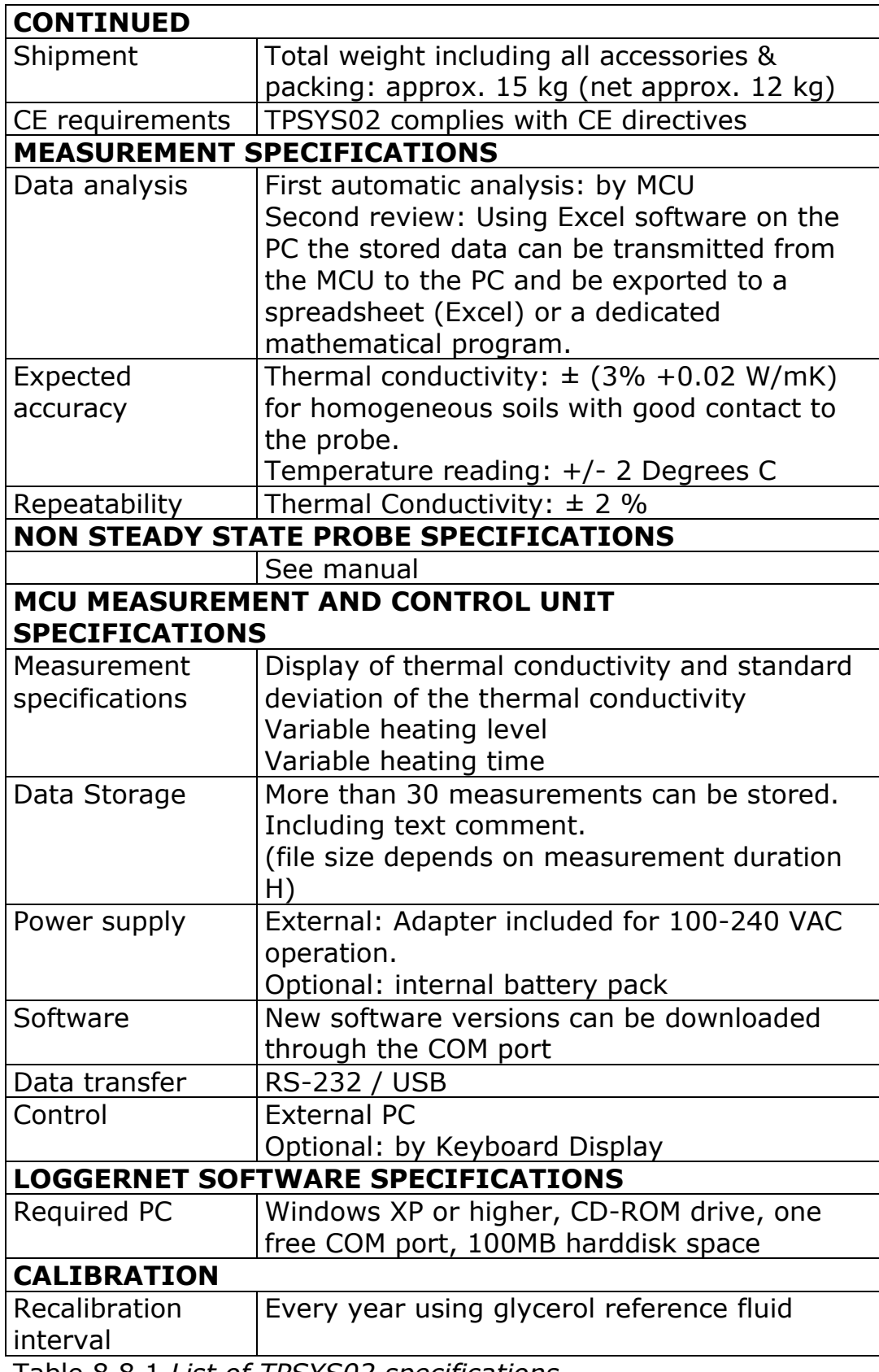

Table 8.8.1 *List of TPSYS02 specifications.*

#### **8.9 Appendix on maintenance and storage**

TPSYS02 does not need a lot of maintenance.

In case of optional internal batteries in the MCU, it is important to take care that the day before use the batteries are recharged. See the appendix on recharging.

After use the equipment can be cleaned using water.

The MCU should be stored in a dry place.

Usually errors in functionality will appear as unreasonably large or small measured values. As a general rule, this means that a critical review of the measured data is the best form of preventive maintenance.

At regular intervals the quality of the cables and probe should be checked. On a yearly interval the calibration should be checked.

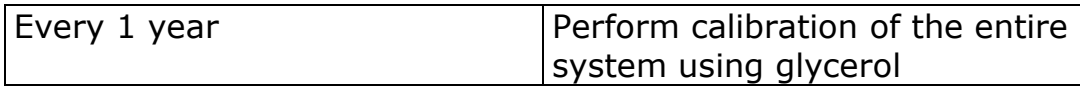

Table 8.9.1 recommended schedule for calibration of TPSYS02.

#### **8.10 Appendix on glycerol/glycerine**

The procedure for calibration relies on the use of glycerol. This substance is also known under the name glycerine. Chemical datasheets can be found in separate appendices (12.15 and 12.16).

Glycerol is safe. It can be bought in every pharmacy.

During calibration the glycerol is supposed to be static, in other words, not to flow. This is why at Hukseflux the glycerol is mixed with polyester fibres. This suppresses convection. At the same time, the fraction of polyester fibres is so low (less than 1% by mass) that the thermal conductivity of the glycerol is not affected.

The properties of glycerol at 0 to 1 mass % plastic fibres closely resemble those of glycerol: Thermal conductivity: 0.29 W/m.K, at 20 degrees C.

#### **8.11 Appendix on USB connection**

As an option a USB connection can be offered. The USB connection does require installation of a special USB driver. This driver is supplied with the instrument on a CD-ROM.

#### **8.12 Appendix on arctic system**

A special system was developed for use in arctic conditions.

Special features are:

- 1 datalogger specified to -50 degrees C.
- 2 packaging in a metal casing
- 3 protection case of high grade plastic.
- 4 rechargeable batteries rated to -30 degrees C

5 power switch to prevent battery power loss during transport and storage

6 activation button for measurement start, with green LED

The system is supplied with a charger.

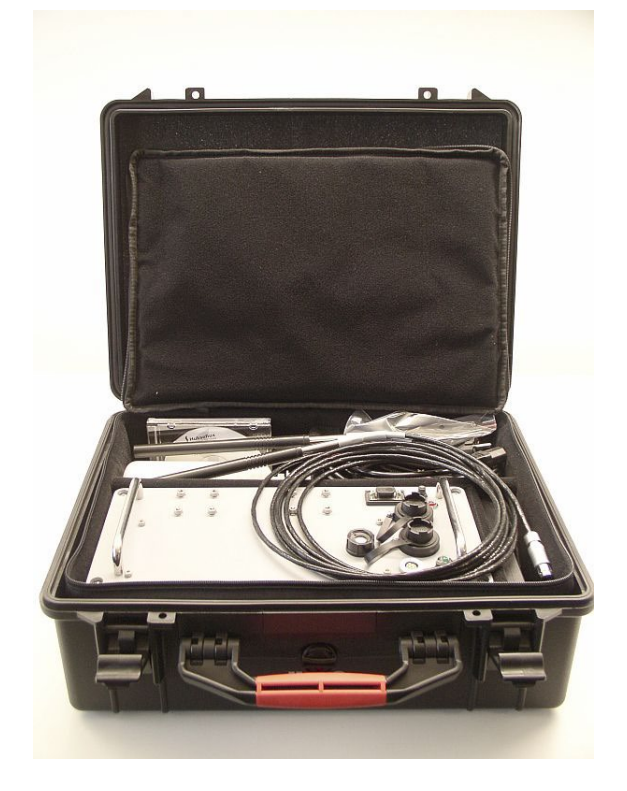

Figure 8.12.1 *Arctic system complete ready for shipment*

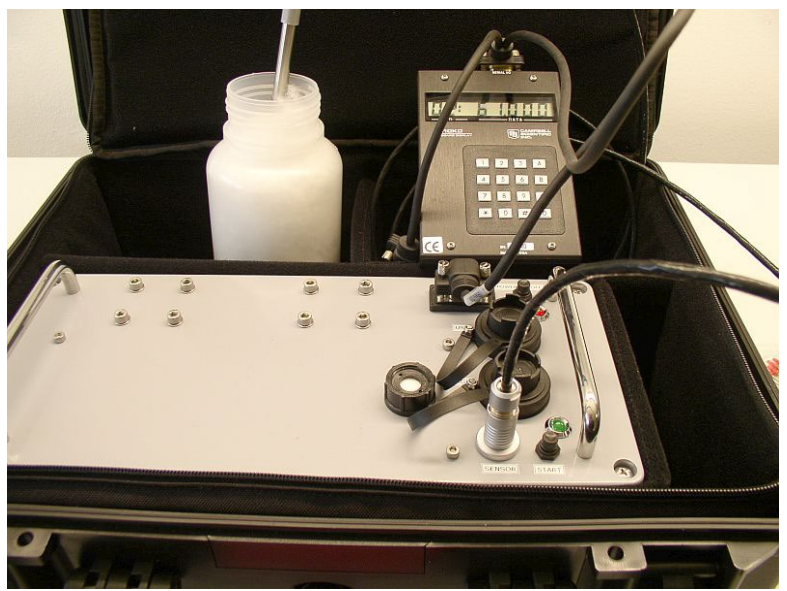

Figure 8.12.2 *Arctic system measuring in glycerol, with keyboard display*

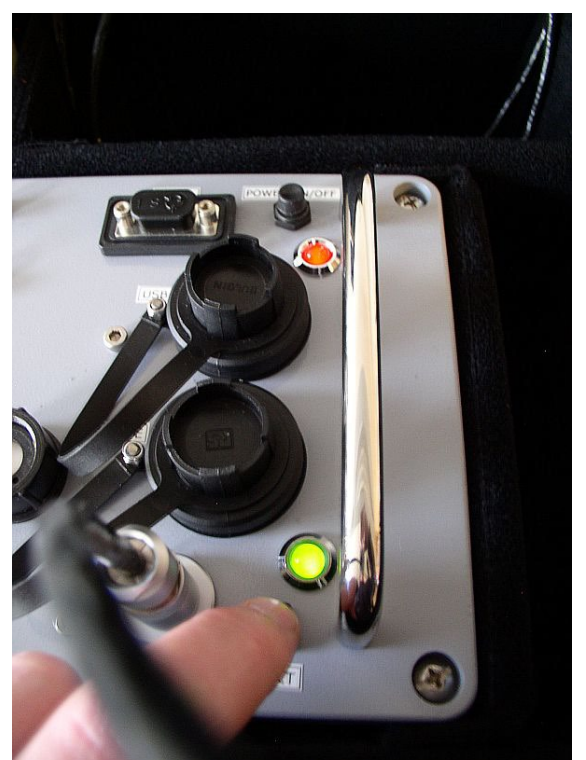

Figure 8.12.3 *Arctic System special features: 1 above: power switch: Red: on 2 below: measurement switch. Green flashing: on, green burning: heating 3 in between: connectors for USB and charging*

#### **8.13 Glycerol Material Safety Data Sheet (93 / 112 EC)**

This safety sheet is a copy of the Material Safety Data Sheet Version according to 93/112 EC of 10-08-2000 of the company Ephuysen Chemie. The user is responsible for obtaining the latest Version of this sheet from the manufacturer when purchasing glycerol.

#### **1 identification of the substance / preparation and of the company/ undertaking**

- Production details -
- Trade Name: Glycerine
- Article Number: 013311
- Manufacturer / Supplier: Ephuysen Chemie N. V. Noordeweg 3 3336 LH Zwijndrecht The Netherlands Tel: 00-31-78-612702 Fax: 00-78-6121129 e-mail [ppelt@ephuysen.com](mailto:ppelt@ephuysen.com) • Further information available from: environmentally Department • Information in case of emergency: see above **2 Composition / information on the ingredients** • Chemical characterisation: Cas No Description: 56-81-5 Glycerol • Identification numbers: - • EINECS Number: 200-289-5 **3 Hazards identification** • Information concerning to particular hazards to man and environment: Not applicable **4 First-aid measures** • General information: No special measures required • After inhalation: Supply fresh air; consult a doctor in case of complaints • After skin contact: Generally the product does not irritate the skin • After eye contact: Rinse opened eye for several minutes under running water • After swallowing: If symptoms persist consult a doctor **5 Fire fighting measures** • Suitable extinguishing agents: Use fire extinguishing methods suitable to surrounding conditions • Protective equipment: No special measures required **6 Accidental release measures** • Person-related safety precautions: Not required • Measures for environmental protection: Dilute with plenty of water • Measures for cleaning / collecting: Absorb with liquid binding material (sand, diatomite, acid binders, universal binders, sawdust).
- Additional information: No dangerous substances are released

#### **7 Handling and storage**

- Handling :-
- Information for safe handling: No special measures required
- Information about fire and explosion protection: No special measures required
- Storage:
- Requirements to be met by storerooms and receptacles: No special requirements
- Information about storage in one common storage facility: Not required
- Further information about storage conditions: None
- Storage class: -
- Class according to regulation an flammable liquids: void

#### **8 Exposure controls / personal protection**

- Additional information about design of technical facilities: No further data; see item 7
- Ingredients with limit values that require monitoring at the workplace: 56-81-5 glycerol OEL: 10 mg/m3
- Additional Occupational Exposure Limit Values for possible hazards during processing: Glycerine is (almost) odourless. The MAC-value can exceed the limit unnoticed.
- Additional information: The lists valid during the making were used as a basis
- Personal protective equipment: -
- General protective and hygienic measures: The usual precautionary measures are to be adhered to when handling chemicals
- Respiratory protection: not required
- Protection of hands: not required
- Eye protection: Goggles recommended during refilling

#### **9 Physical and chemical properties**

- Form: viscous
- Colour: Colourless
- Odour: Odourless
- Change in condition: -
- Melting point / Melting range: 18.2 °C
- Boiling point / Boiling range: 290°C
- Flash point: 177 °C
- Ignition temperature: 400 °C
- Danger of explosion: the product does not present an explosion hazard
- Explosion limits:
- Lower: 0.9 Vol%
- Vapour pressure: at 50 °C 0.003 hPa
- Density: at 20  $\degree$ C 1.26 g/ cm<sup>3</sup>
- Solubility in / Miscibility with water: Fully miscible
- PH value; Not determined
- Viscosity:
- Dynamic: at 20 °C 106.9 mPas

#### **10 Stability and reactivity**

- Thermal decomposition / conditions to be avoided: No decomposition if used according to specifications
- Dangerous reactions: No dangerous reactions known
- Dangerous decomposition products: No dangerous decomposition products known

#### **11 Toxicological information**

- Acute toxicity: LD/ Lc50 values relevant for classification: 56- 81-5 glycerol Oral LD50: 250 mg/kg(mus)
- Primary irritant effect:
- On the skin: It is not irritating
- On the eye: No irritating effect
- Sensitisation: No sensitisation effects known.
- Additional toxicological information: When used and handled according to specifications, the product does not have any harmful effects to our experience and the information provided to us. The substance is not subject to classification according to the latest Version of the EU lists.

#### **12 Ecological information**

- Ecotoxical effects:
- Aquatic toxicity:  $56-81-5$  glycerol LC50/24 h:  $> 5000$  ppm (fish)
- General notes: generally not hazardous for water

#### **13 Disposal considerations**

- Product
- Recommendation: Smaller quantities can be disposed with household waste
- Uncleaned packaging
- Recommendation: Disposal must be made according to official regulations
- Recommended cleansing agents: Water, if necessary together with cleansing agents.

#### **14 Transport information**

- Land transport ARD / RID (cross border)
- UN-Number: -
- Hazard label: -

#### **15 Regulatory information**

- Labelling according to EU Guidelines: The substance is not subject to classification according to EU lists and other sources of literature known to us. Observe the general safety regulations when handling chemicals; the product is not subject to identification regulations under EU Directives and the Ordinance on Hazardous Materials (German GefStoffV).
- National regulations
- Classification according to VbF: Void
- Technical instructions (air): Class Share in %: NK 100.0
- Waterhazard class: Generally not hazardous for water.

#### **16 Other information**

This information is based on present knowledge. However, this shall not constitute a guarantee for any specific product features and shall not establish a legally valid contractual relationship.

- Department issuing MSDS: Environmentally Department
- Contact: P. van Pelt

#### **8.14 International Chemical Safety Card for Glycerol**

The following pages contain information on the International Chemical Safety Card for glycerol. The user is responsible for obtaining the latest Version of this card from the glycerol manufacturer when purchasing glycerol.

 $\mathbf{\mathbf{S}}$ 

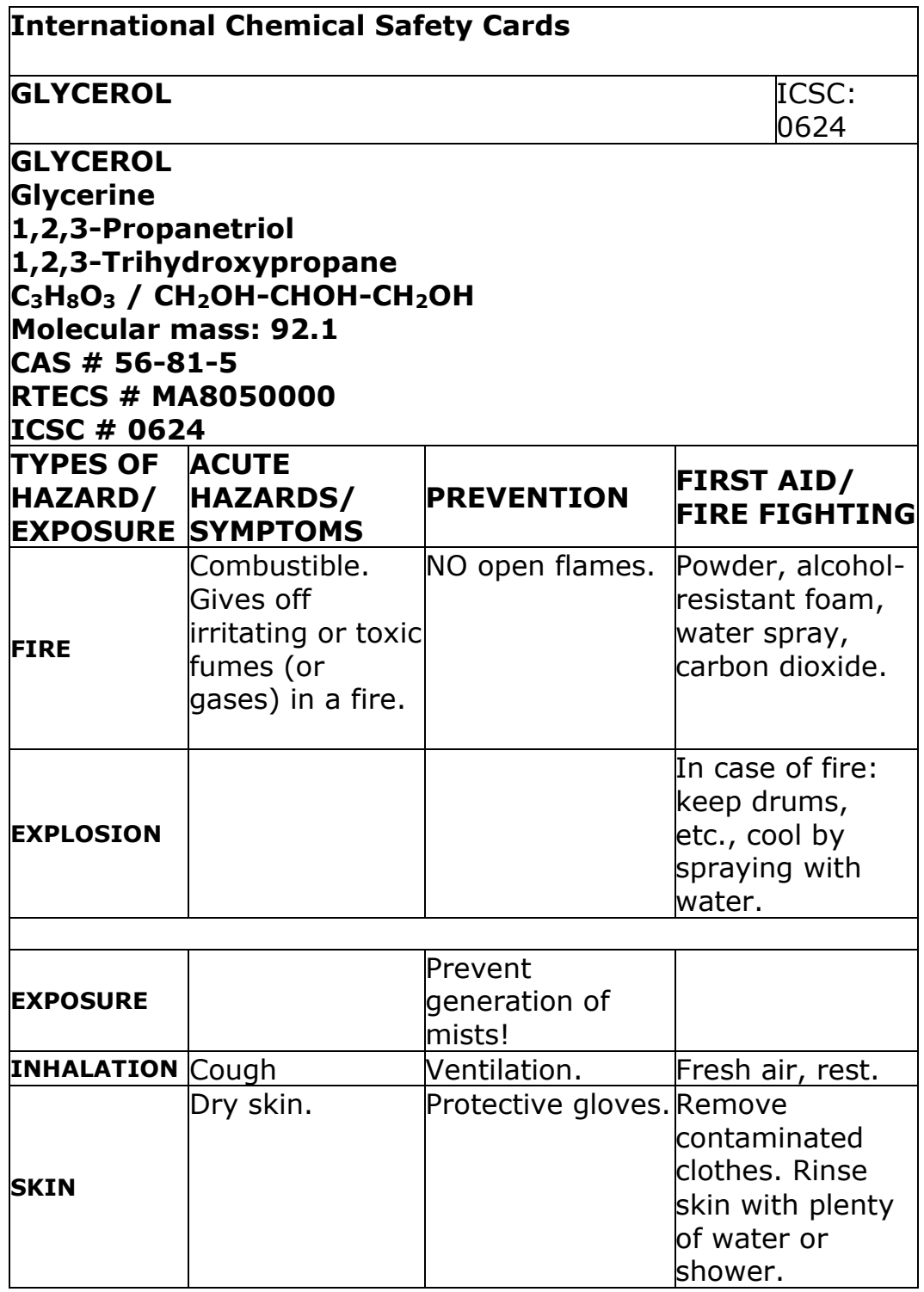

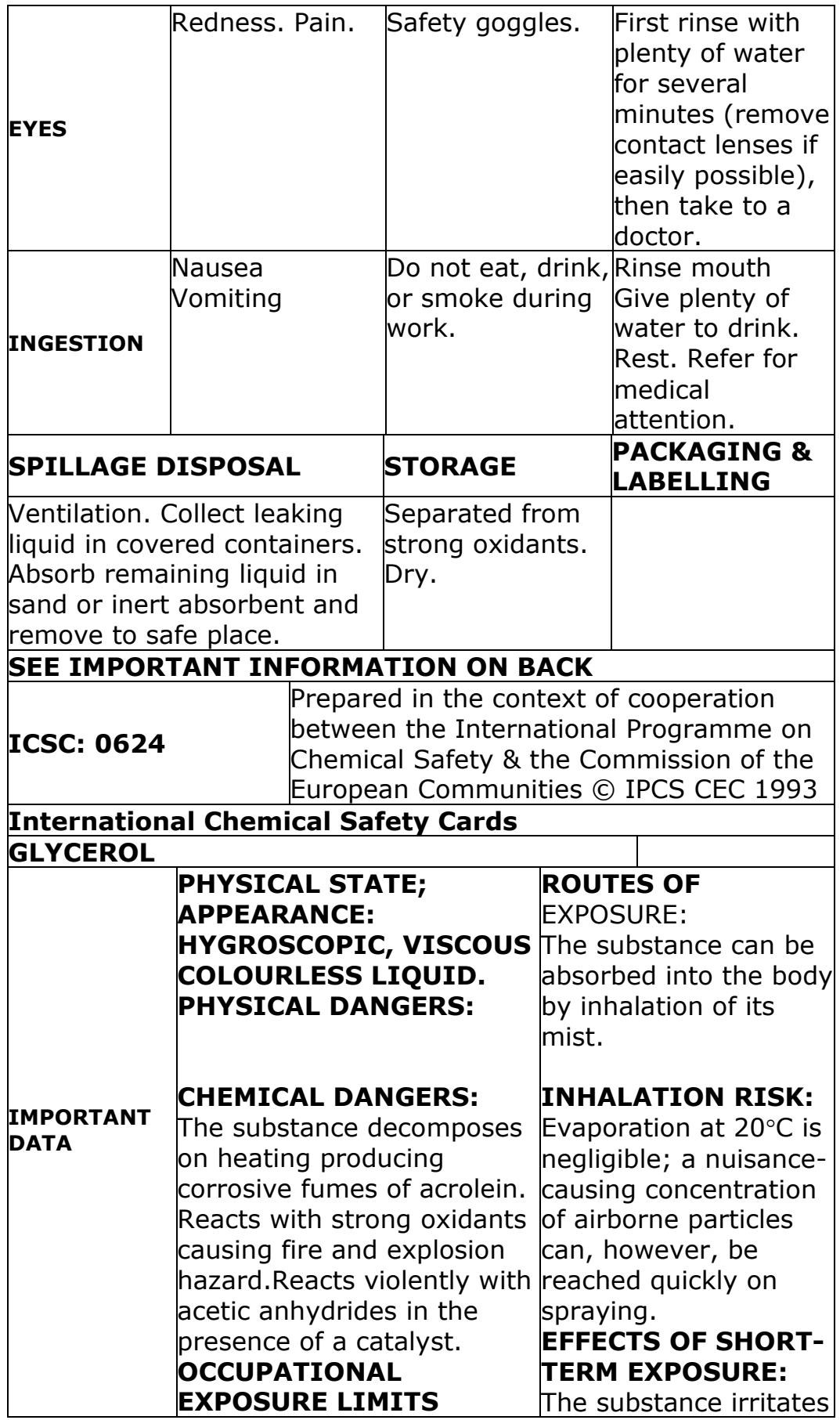

 $\mathbf{\mathbf{S}}$ 

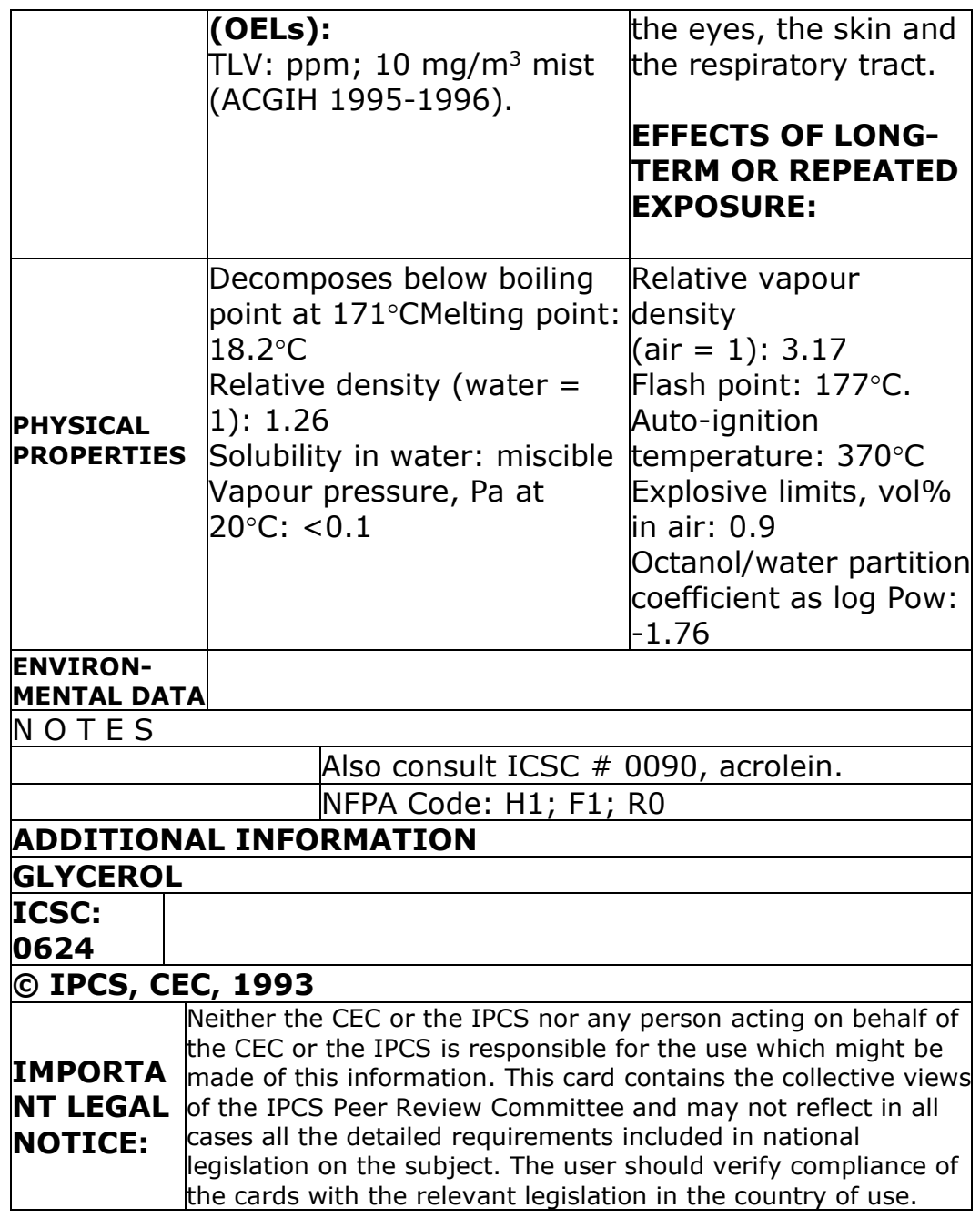

#### **8.15 CE Declaration of Conformity**

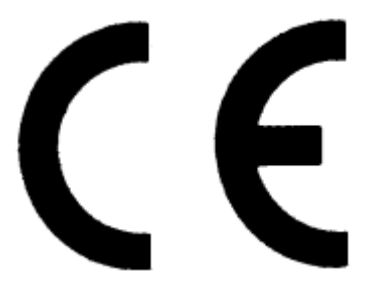

According to EC guidelines 89/336/EEC, 73/23/EEC and 93/68/EEC

We: We: **Hukseflux Thermal Sensors** 

Declare that the product: TPSYS02

Is in conformity with the following standards:

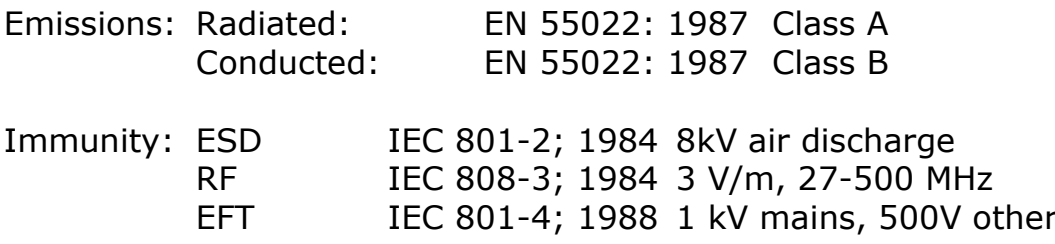

Delft, November 2008